#### **ILLINOIS PROVIDER ENROLLMENT**

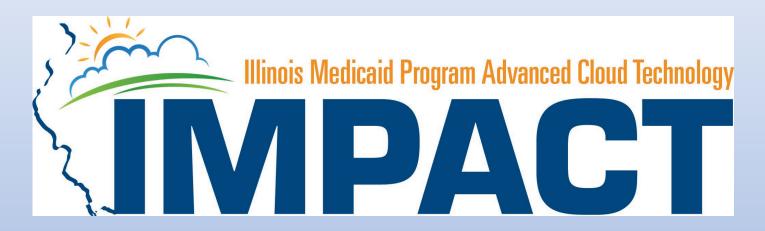

**Atypical Agency** 

#### **OKTA LOGIN**

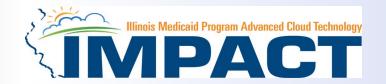

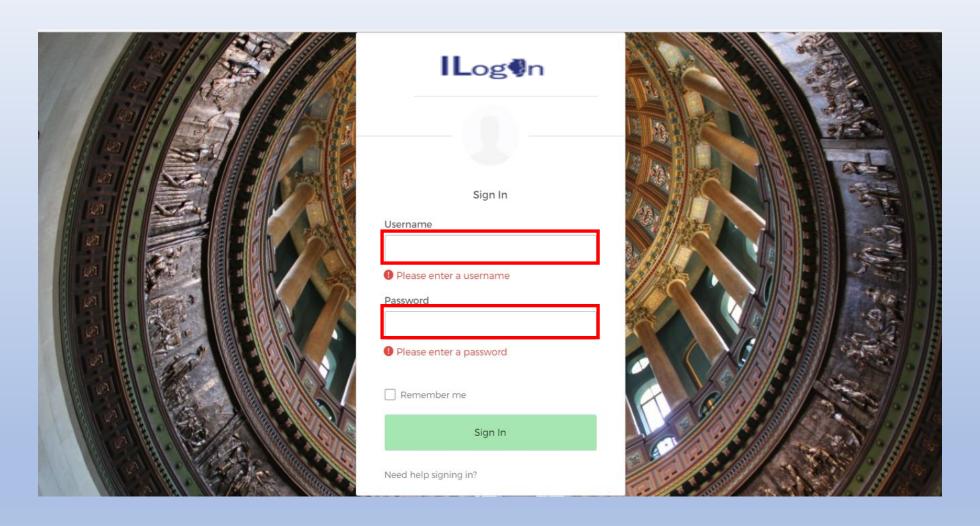

Input Username and Password created during the creation of the account.

#### IMPACT CHICKLET

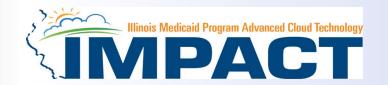

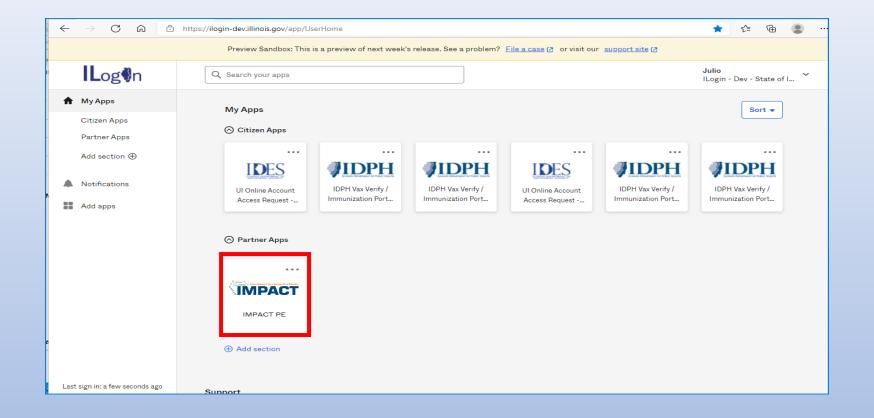

Click on the IMPACT PE Chicklet to access IMPACT

#### **IMPACT DASHBOARD**

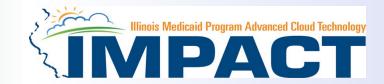

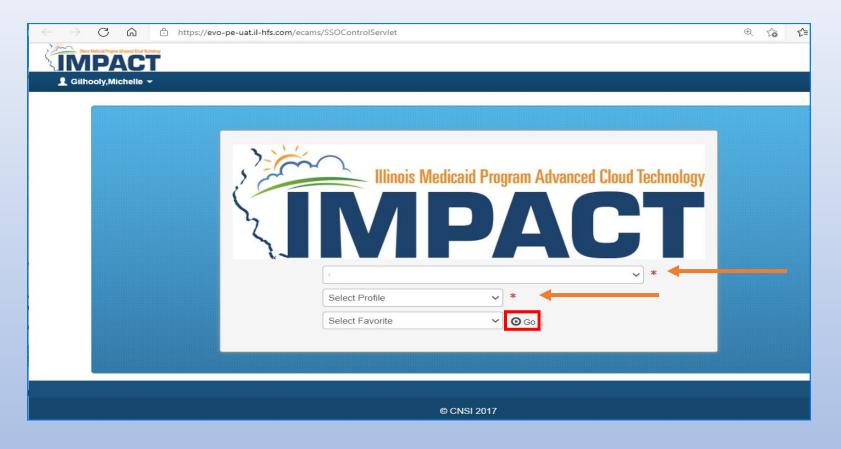

• Select the Domain and Profile from the drop-down menus

Click Go

12/19/2023 4

#### **Application Process**

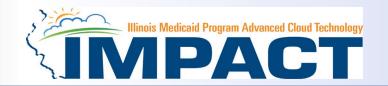

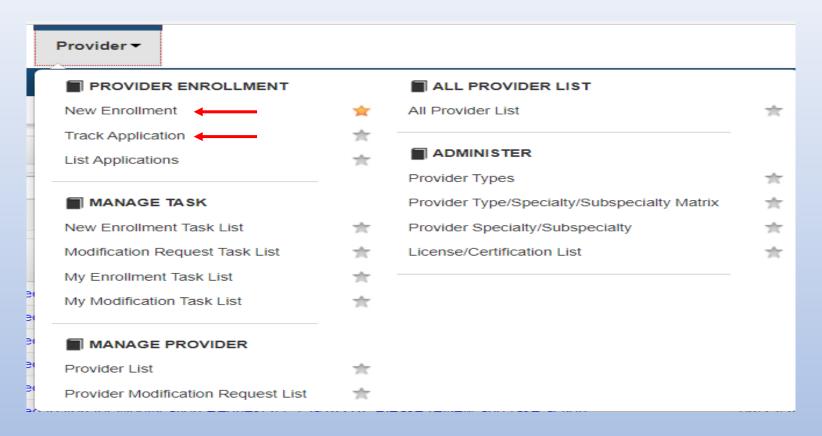

Regarding completing an application, there are two options: New Enrollment or Resuming an application.

- If starting a new application, go to slide 7 for step-by-step instructions.
- If resuming an application previously started go to slide 6 for step-by-step instructions.

#### Resuming an Application

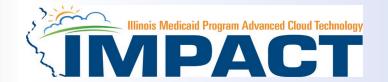

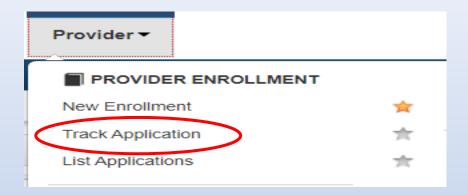

• To resume an application, click on *Track Application*.

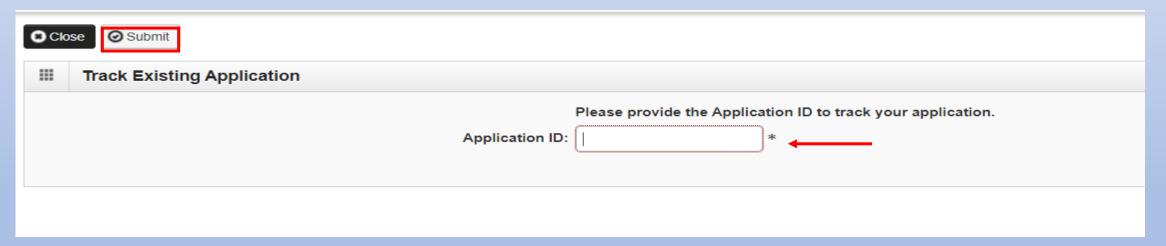

- Enter the Application ID for the application you want to access.
- After entering the ID number, click **Submit**.
- This process will then go directly to the Business Process Wizard (BPW).

#### Starting a New Application

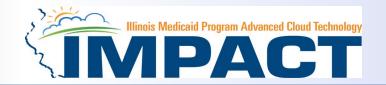

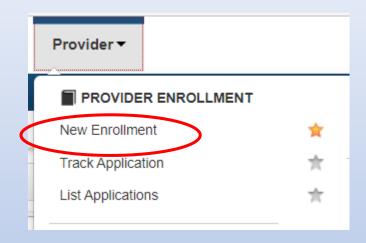

If completing a new application, click on New Enrollment.

#### **Start New Application**

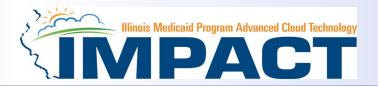

| III Enrollment Type                                                                                                  |  |  |  |  |  |  |
|----------------------------------------------------------------------------------------------------|--|--|--|--|--|--|
| Select the Applicable Enrollment Type                                                                                |  |  |  |  |  |  |
| ○ Regular Individual/Sole Proprietor or Rendering/Servicing Provider   Output  Description:                          |  |  |  |  |  |  |
| ○ Group Practice (Corporation, Partnership, LLC, etc.)                                                               |  |  |  |  |  |  |
| ○ Billing Agent   O                                                                                                  |  |  |  |  |  |  |
| ○ Facility/Agency/Organization (FAO-Hospital, Nursing Facility, Various Entities)                                    |  |  |  |  |  |  |
| ○ Contractor/MCO   O                                                                                                 |  |  |  |  |  |  |
| Atypical (non-medical) provider (Choose this option if you do not have a NPI)                                        |  |  |  |  |  |  |
| ○ Individual (Driver, Home Help/Personal Care, Carpenter, etc.)                                                      |  |  |  |  |  |  |
| Agency (Child Care Institution, Home Help/Personal Care Agency, Transportation Company, Local Education Agency etc.) |  |  |  |  |  |  |
|                                                                                                    |  |  |  |  |  |  |
|                                                                                                    |  |  |  |  |  |  |
|                                                                                                    |  |  |  |  |  |  |
|                                                                                                    |  |  |  |  |  |  |
|                                                                                                    |  |  |  |  |  |  |
|                                                                                                    |  |  |  |  |  |  |
|                                                                                                    |  |  |  |  |  |  |
|                                                                                                    |  |  |  |  |  |  |
|                                                                                                    |  |  |  |  |  |  |
|                                                                                                    |  |  |  |  |  |  |
|                                                                                                    |  |  |  |  |  |  |
|                                                                                                    |  |  |  |  |  |  |
|                                                                                                    |  |  |  |  |  |  |
| <b>⊙</b> Submit                                                                                                    |  |  |  |  |  |  |

• Use the radio buttons to select your enrollment type, then click on *Submit* in the lower left corner.

#### **Start New Application**

(Step 1: Basic Provider Information)

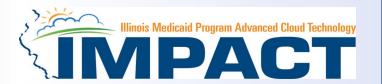

Please complete all fields. At a minimum, all fields with an \* are required.

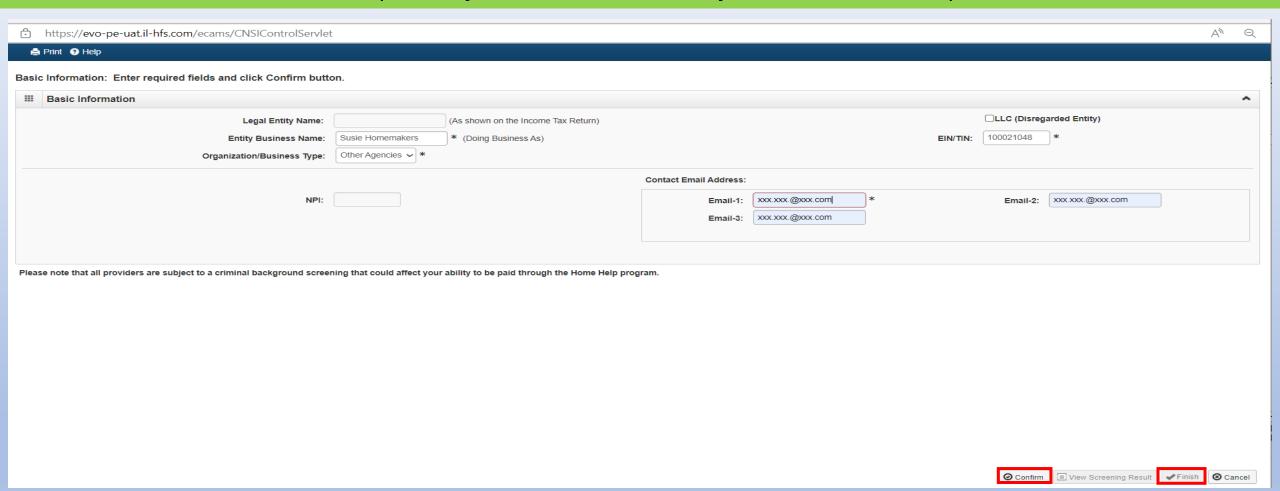

- After all the information has been entered click Confirm.
- Click Finish in the bottom right corner to complete this step. 12/19/2023

#### **Start New Application**

#### (Step 1: Basic Provider Information)

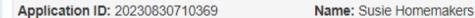

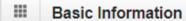

You have successfully completed the basic information on the Enrollment Application.

Your Application ID is: 20230830710369

Please make note of this Application ID. This is the number you will be required

to use to track the status of your enrollment application. Without this number,

you will not be able to access your application and your information will be deleted.

Please make sure to complete your application and submit it for State Review within 30

calendar days OR your application will be deleted.

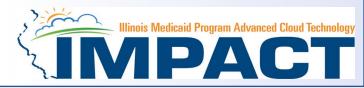

- Application ID: systematically generated.
- Name: should reflect name from Basic Information.
- The system will generate an application ID after the successful completion of the Basic Information screen; the application number is a 14-digit number that has the following components:
  - The system date in yyyymmdd format
  - A 6-digit system generated random number
  - Example: 20230830710369
- Application IDs are valid for 30 calendar days; applications must be completed and submitted to the state for review during this 30-day period or the application will be DELETED.
- The application ID will be used to access the application before submission to the state for review and will be used to track the status of your submitted application until it is marked approved.
- After documenting the ID number, click OK. 10

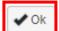

#### Using the Business Process Wizard (BPW)

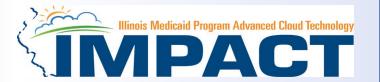

#### The BPW serves as the "Control Center" of the application.

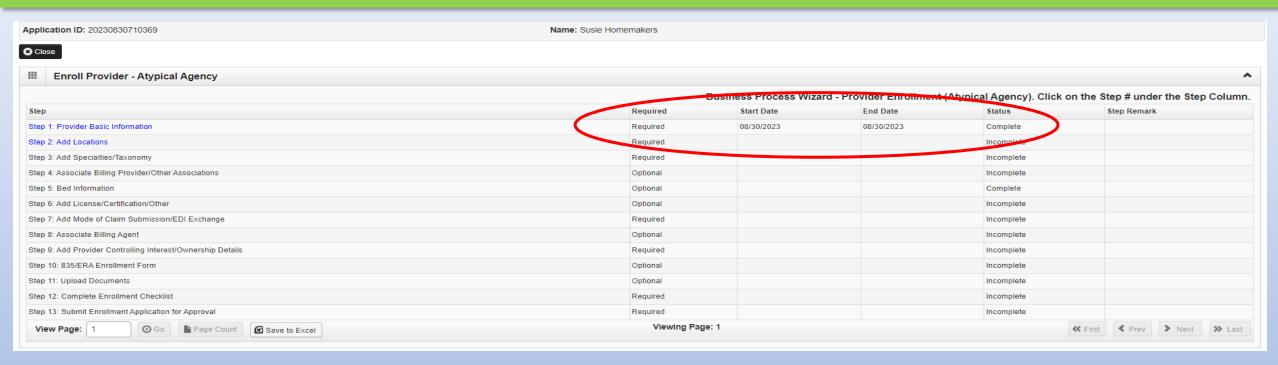

- Required: Steps listed as Optional may change to Required based upon previous steps.
- **Dates**: Entered by the system; **Start Date** is the date each step is opened; the **End Date** is the date each step is completed.
- **Status**: When a step is completed the **Status** will be updated to **Complete**; answering some checklist questions may change a prior step's status back to **Incomplete**.
- Remarks: Remarks are systematically generated throughout the enrollment process.

#### Completing the Application Using BPW

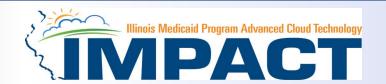

- Once you have documented your Application ID, you have completed Step 1: Provider Basic Information. The system will place the current date in the End Date field and will place Complete in the corresponding Status field.
- Steps 1, 2 and 3 must be completed in sequential order before attempting any of the later steps.
- Click on Step 2: Add Locations to continue completing your application.

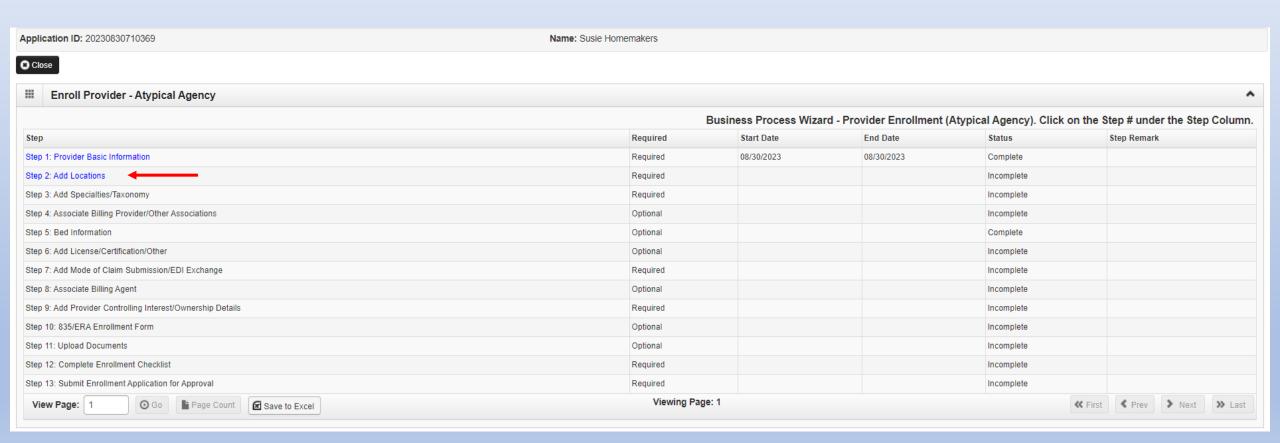

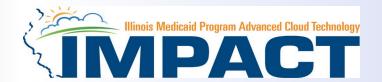

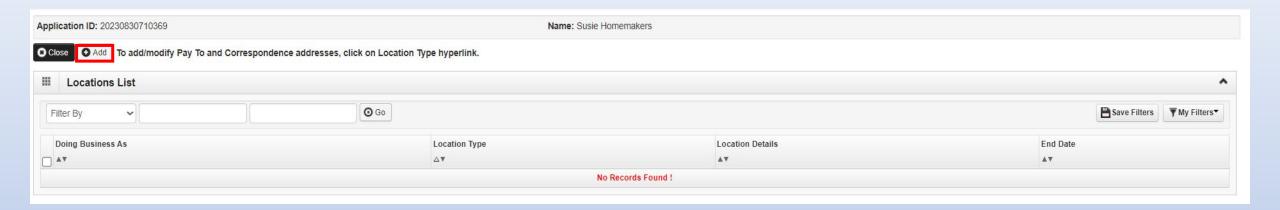

Click Add to input the Primary Practice Location address details.

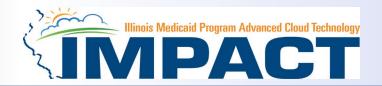

#### Please complete all fields. At a minimum, all fields with an \* are required.

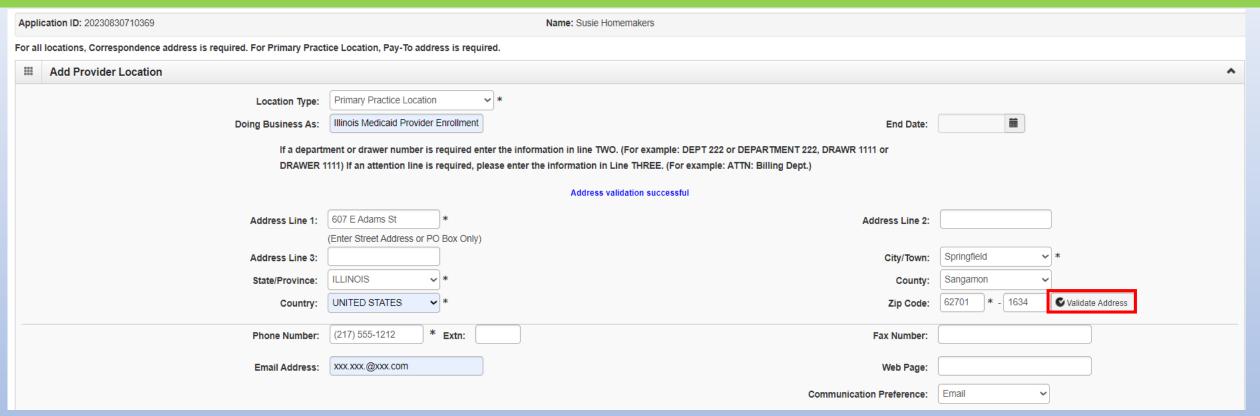

- Enter the street address and zip code, then click Validate Address.
- Scroll down to input office hours.

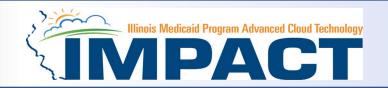

| Please enter the hours your office is open for each day. If you are closed on a given day select "Closed" in the "Open At" drop down.                                                                                                    |            |       |           |        |           |           |                       |           |       |
|----------------------------------------------------------------------------------------------------|------------|-------|-----------|--------|-----------|-----------|-----------------------|-----------|-------|
| Day:                                                                                                    | Open At:   | AM/PM | Close At: | AM/PM  | Day:      | Open At:  | AM/PM                 | Close At: | AM/PM |
| Sunday:                                                                                                    | Closec ✔ * | AM *  | *         | AM A * | Thursday: | 07:30 🕶 * | AM +                  | 05:00 🕶   | AM 🔷  |
| Monday:                                                                                                    | 07:30 🕶 *  | AM *  | 05:00 🕶 * | AM A   | Friday:   | 07:30 🕶 * | AM A                  | 05:00 🕶 * | AM A  |
| Tuesday:                                                                                                    | 07:30 🕶 *  | AM *  | 05:00 🕶 * | AM A   | Saturday: | 08:00 ✔ * | AM A                  | 01:00 🗸 * | AM *  |
| Wednesday:                                                                                                    | 07:30 🕶 *  | AM *  | 05:00 🕶 * | AM *   |           |           |                       |           |       |
| Handicap Accessible: No   Language(s) Spoken: Find the find the fi |            |       |           |        |           |           |                       |           |       |
| Accept 835(reported at EIN/TIN level): No                                                                                                    |            |       |           |        |           |           |                       |           |       |
| Facility Details                                                                                                    |            |       |           |        |           |           |                       |           |       |
| State Facilit                                                                                                    | ty ID:     |       |           |        |           |           | Fiscal Year End Date: | 12/31     | *     |
|                                                                                                    |            |       |           |        |           |           | (mm/dd)               |           |       |
|                                                                                                    |            |       |           |        |           |           |                       |           |       |

- Enter the office hours.
- When all information has been entered, click OK at the lower right corner.

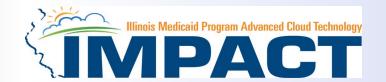

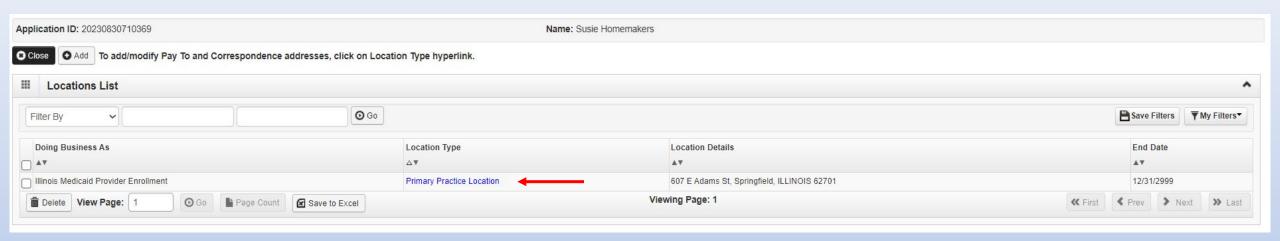

- Click on the *Primary Practice Location* hyperlink to add each address for this location.
- The Primary Practice Location address requires a Correspondence and a Pay To address.

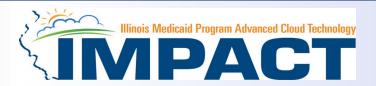

| Application ID: 20230830710369 Name: Susie Homemakers                 |                                                                                                    |                                                                                     |            |  |  |  |  |
|-----------------------------------------------------------------------|----------------------------------------------------------------------------------------------------|-------------------------------------------------------------------------------------|------------|--|--|--|--|
| Close Save To add additional addresses, click 'Add Address' button.   |                                                                                                    |                                                                                     |            |  |  |  |  |
|                                                                       | Sunday: Closec ✓ * AM ↑ *  Monday: 07:30 ✓ * AM ↑ *  PM ✓ *  Tuesday: 07:30 ✓ * AM ↑ *  PM ✓ *  Wednesday: 07:30 ✓ * AM ↑ *  PM ✓ *  **  **  **  **  **  **  **  **  ** | AM   *   Thursday:   07:30 \                                                        | AM         |  |  |  |  |
| Handicap Accessible: Accept 835(reported at EIN/TIN level): End Date: | No V  No V  12/31/2999                                                                                                    | Language(s) Spoken:  (For Multiple Selection, use Ctrl Key)  English Arabic Chinese |            |  |  |  |  |
| III Facility Details                                                  |                                                                                                    |                                                                                     |            |  |  |  |  |
| State Facility ID:                                                    |                                                                                                    | Fiscal Year End Date: 12/31 *  (mm/dd)                                              |            |  |  |  |  |
| <b>Ⅲ</b> Address List                                                 |                                                                                                    |                                                                                     | ^          |  |  |  |  |
| ◆ Add Address                                                         |                                                                                                    |                                                                                     |            |  |  |  |  |
| Address Type                                                          | Address                                                                                                    |                                                                                     | End Date   |  |  |  |  |
| □ △▼                                                                  | A₹                                                                                                    |                                                                                     | A₹         |  |  |  |  |
| Location                                                              | 607 E Adams St, Springfield, ILLINOIS 62701                                                                                                    |                                                                                     | 12/31/2999 |  |  |  |  |
| Delete View Page: 1 O Go                                              | Page Count Save to Excel                                                                                                    | Viewing Page: 1                                                                     | ≪ First    |  |  |  |  |

• Click on *Add Address* to input the additional addresses for the Primary Practice Location.

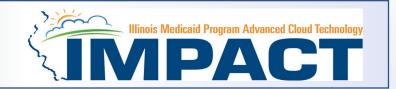

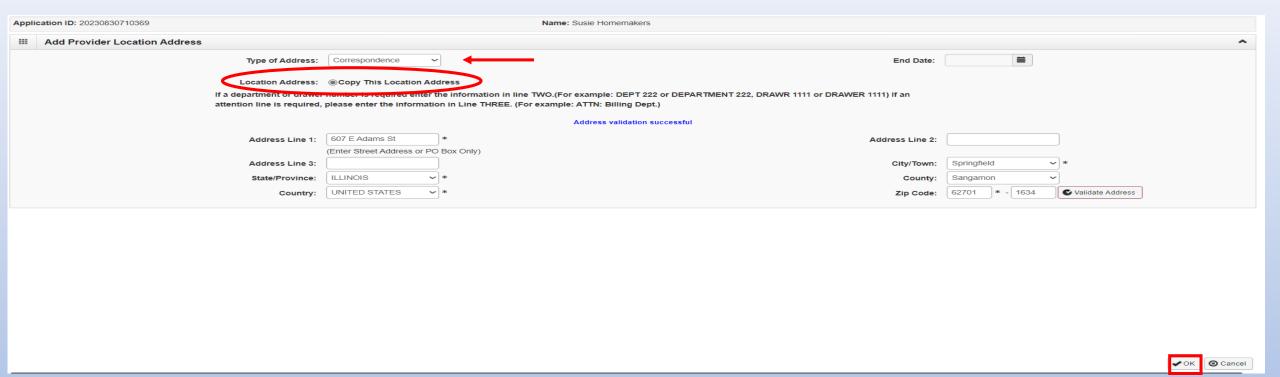

- Choose type of address from the drop-down menu.
- If the address you are entering is the same as the Location Address, then click the radio icon next to **Copy This Location Address**.
- If the address is not the same, enter the street address and zip code then click on Validate address.
- When all the information has been entered, click OK.
- Repeat these steps for each additional address type.

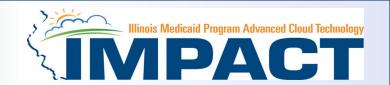

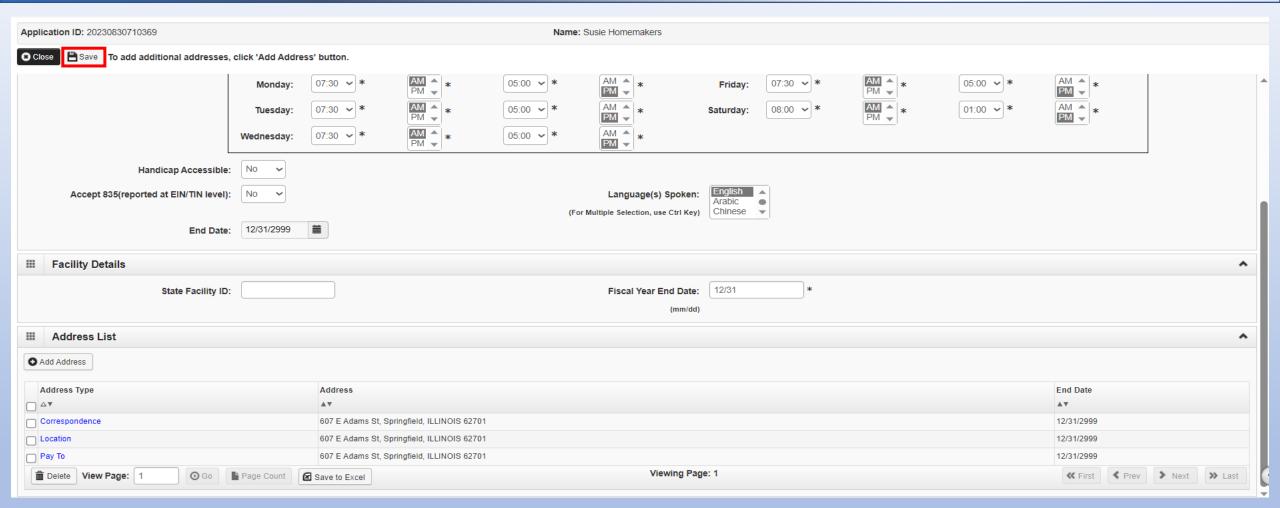

After all addresses have been entered click on Save and the Close.

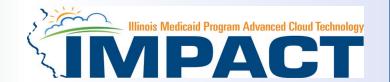

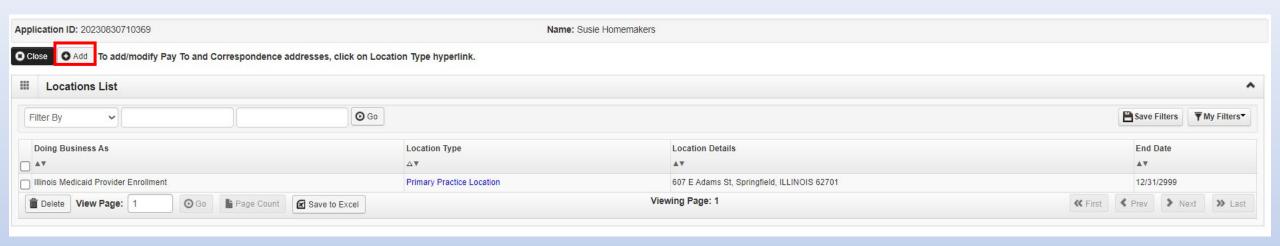

- To list an Other Servicing Location address, click on Add and enter the address information for that location.
- For Other Servicing Location, in addition to the location address itself, a *Correspondence* address is also required.

Once all location addresses have been entered, click on Close.

#### **Business Process Wizard (BPW)**

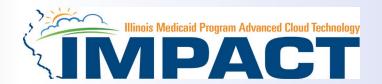

- You have completed Step 2: Add Locations. The system will place the current date in the End Date field and will place
   Complete in the corresponding Status field.
- Click on Step 3: Add Specialties/Taxonomy to continue your application.

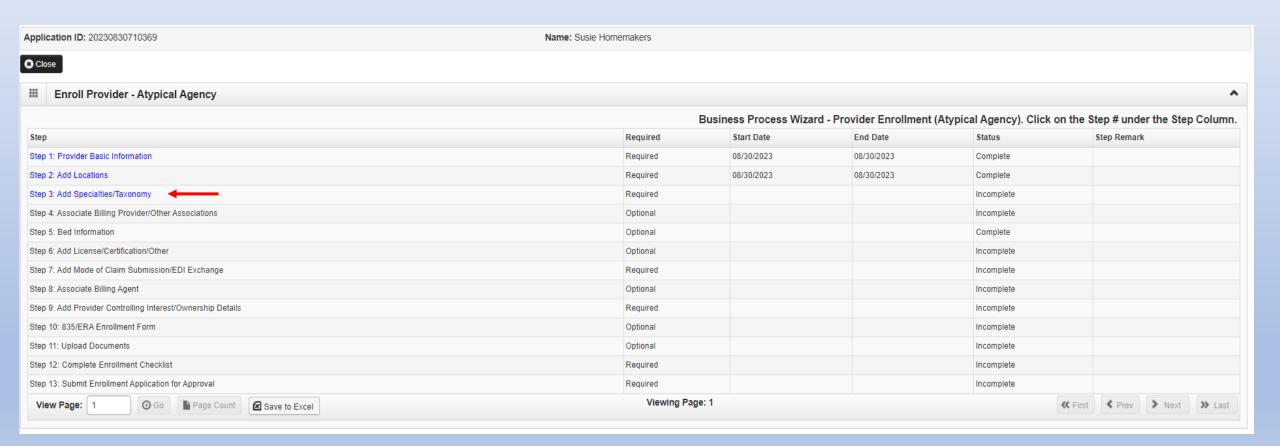

# Step 3: Add Specialties/Taxonomy

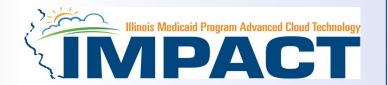

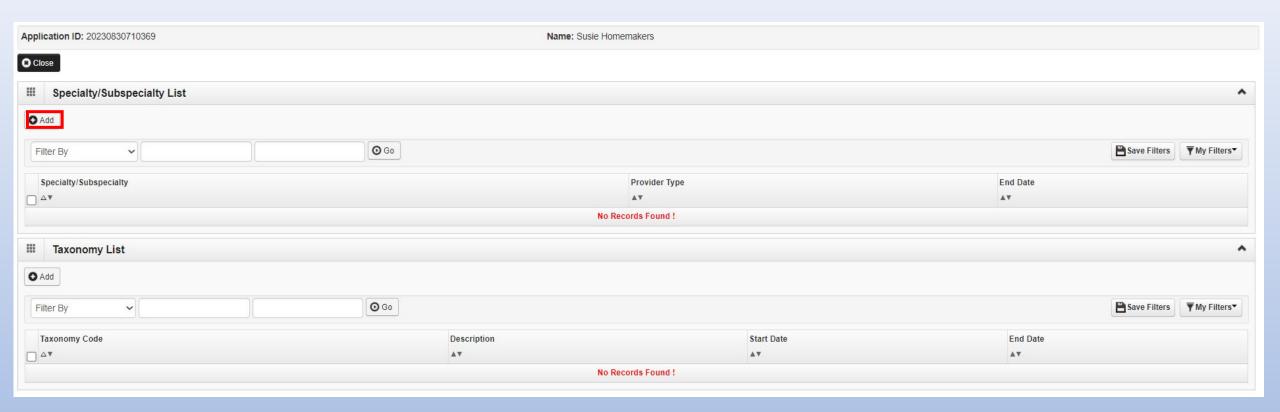

• Click on the **Add** button in the upper left corner.

#### Step 3: Add Specialties/Taxonomy

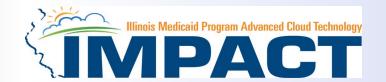

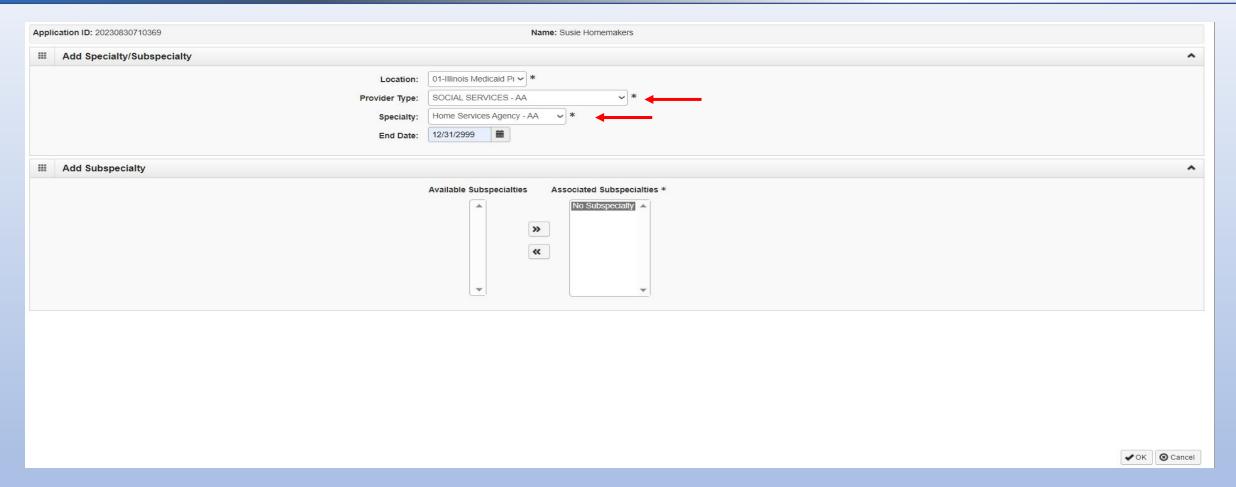

- Select your *Provider Type* from the drop down.
- Select your *Specialty* from the drop down.

#### Step 3: Add Specialties/Taxonomy

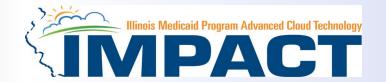

- Once the Provider Type and the Specialty are selected, the Subspecialties will populate at the bottom of the screen in the
   Available Subspecialties box.
- The Provider must choose at least one Available Subspecialty (or No Subspecialty) if multiple selections are available.
- If only one choice is available, the system will preselect that selection.
- Once all desired selections are moved to the Associated Subspecialties box, click OK in the bottom right corner

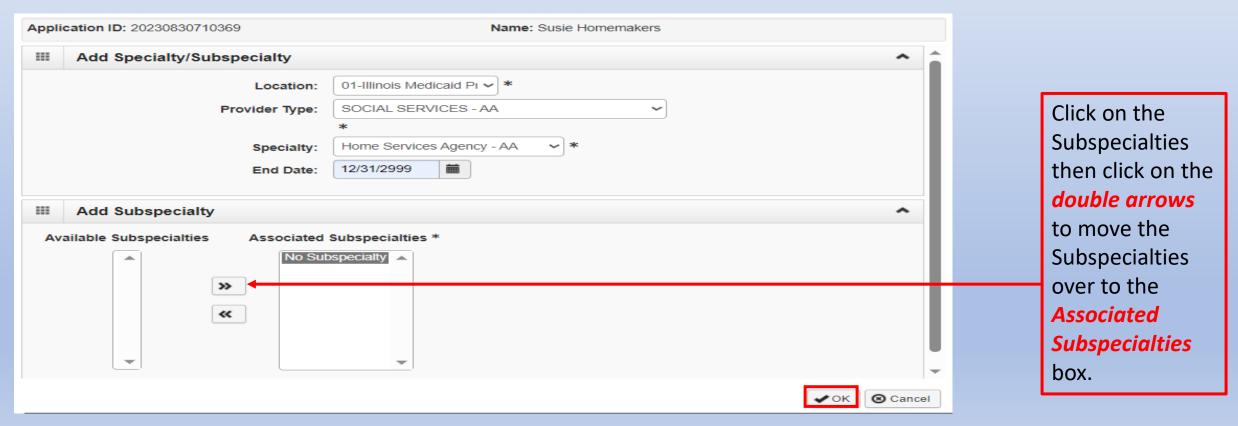

### Step 3: Add Specialties

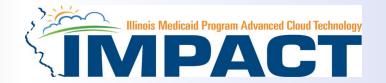

#### Taxonomy Code is not needed. Skip this part of the step.

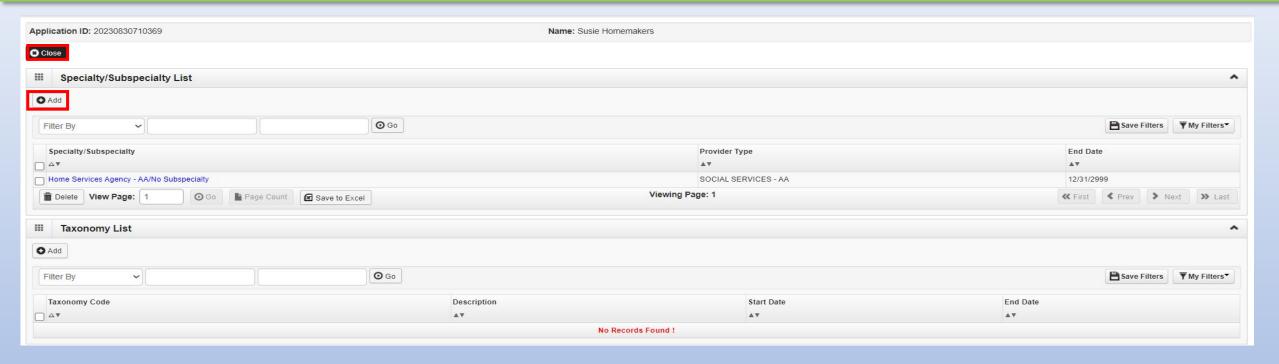

- If you have another Specialty to enter, click the Add button in the top left corner and repeat the steps as needed.
- When all the Specialty information has been entered, click on Close to return to the BPW.
- Taxonomy Code is not required because atypical providers do not need a taxonomy.

#### **Business Process Wizard (BPW)**

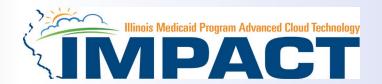

- You have completed Step 3: Add Specialties. The system will place the current date in the End Date field and will place
  Complete in the corresponding Status field.
- Click on Step 4: Associate Billing Provider/Other Associations to continue your application.

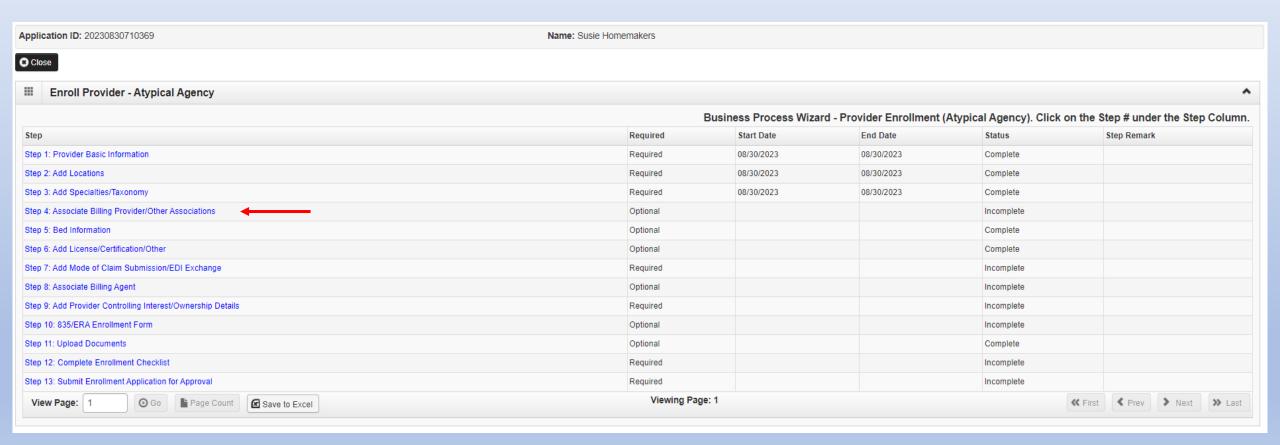

12/19/2023 26

#### Step 4: Associate Billing Provider/Other Associations List

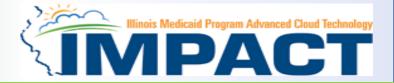

#### Noted: This Step is Optional for this Enrollment Type.

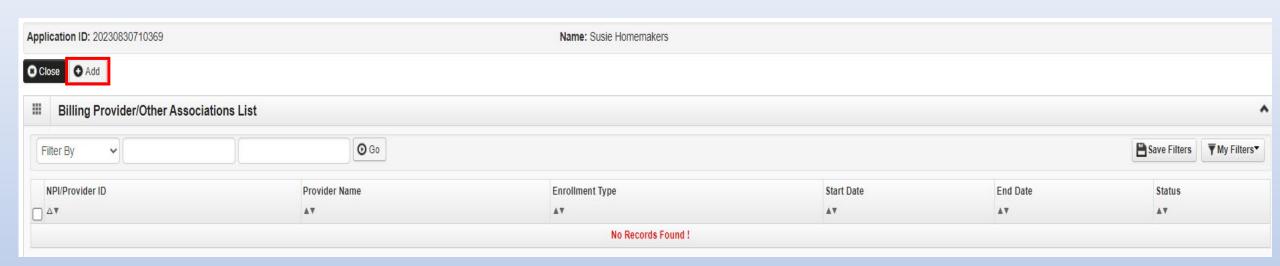

- This step is optional and not required for this enrollment type.
- Click Add to input an Associated Billing Provider.

#### Step 4: Associate Billing Provider/Other Associations

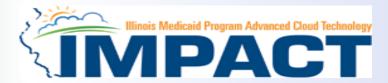

| Application ID: 20230830710369                    | Name: Susie Homemake                            | rs                                         |                    |  |  |  |
|---------------------------------------------------|-------------------------------------------------|--------------------------------------------|--------------------|--|--|--|
| III Associate Billing Provider/Other Associations |                                                 |                                            |                    |  |  |  |
| Туре:                                             | Enter NPI/Provider ID of Billing Provider/Other | Associations and click "Confirm Provider." |                    |  |  |  |
| ID:                                               | *                                               | Provider Name:                             |                    |  |  |  |
|                                                   |                                                 | Enrollment Type:                           |                    |  |  |  |
|                                                   |                                                 | Applicant Type:                            |                    |  |  |  |
| Start Date:                                       | *                                               | End Date:                                  | <b>iii</b>         |  |  |  |
|                                                   |                                                 |                                            |                    |  |  |  |
|                                                   |                                                 |                                            |                    |  |  |  |
|                                                   |                                                 |                                            |                    |  |  |  |
|                                                   |                                                 |                                            |                    |  |  |  |
|                                                   |                                                 |                                            |                    |  |  |  |
|                                                   |                                                 |                                            |                    |  |  |  |
|                                                   |                                                 |                                            |                    |  |  |  |
|                                                   |                                                 |                                            |                    |  |  |  |
|                                                   |                                                 |                                            |                    |  |  |  |
|                                                   |                                                 |                                            |                    |  |  |  |
|                                                   |                                                 |                                            |                    |  |  |  |
|                                                   |                                                 |                                            | ○ Confirm Provider |  |  |  |

- Complete the Billing Provider information then click Confirm Provider and verify that the **Billing Provider Name is correct.**
- Click **OK** to return to the billing agent list.

#### Step 4: Associate Billing Provider/Other Associations List

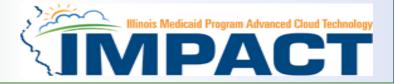

#### Noted: This Step is Optional for this Enrollment Type.

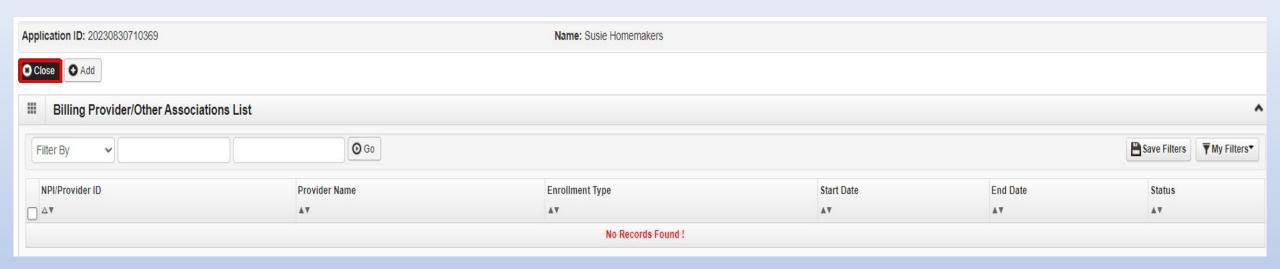

- If any additional billing providers, click on the **Add** button in the top left corner and repeat the steps.
- Click Close once all billing providers have been entered to return to the BPW.

#### **Business Process Wizard (BPW)**

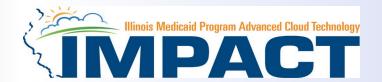

- You have completed Step 4: Associate Billing Providers/Other Associations. The system will place the current date in the End
  Date field and will place Complete in the corresponding Status field.
- Step 5: Bed Information. Skip this step. It is only applicable for Long Term Care Providers.

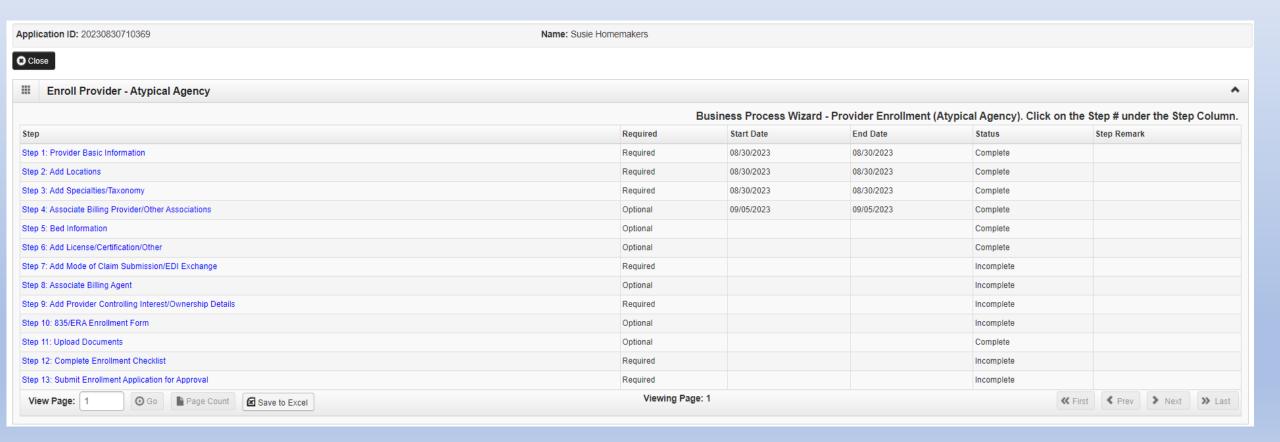

#### **Business Process Wizard (BPW)**

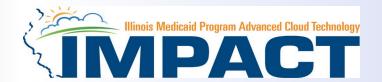

- You have completed Step 5: Bed Information. The system will place the current date in the End Date field and will place
   Complete in the corresponding Status field.
- Click on Step 6: Add License/Certification/Other to continue your application.

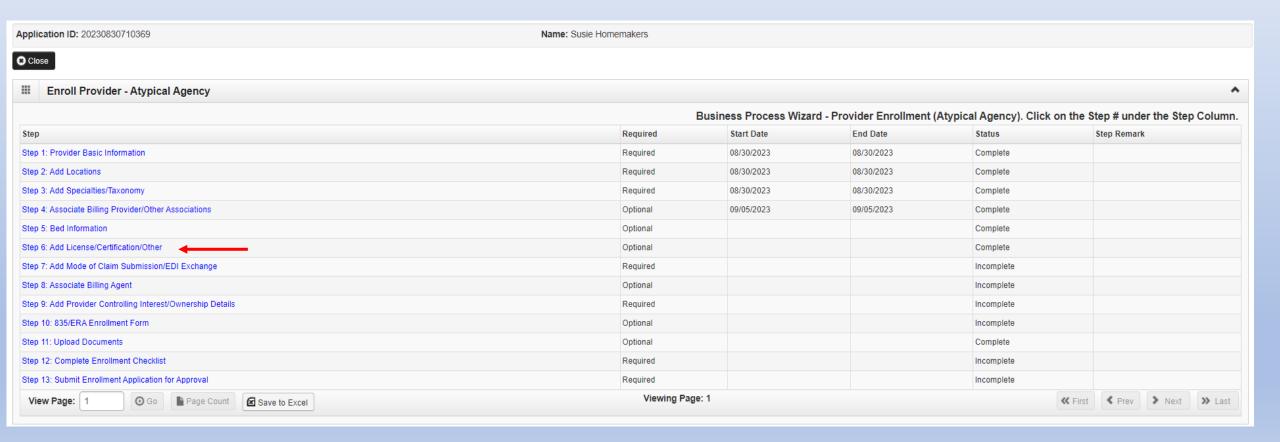

#### Step 6: Add Licenses/Certifications/Other

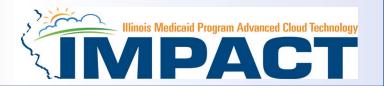

Noted: This Step is Optional for this Enrollment Type.

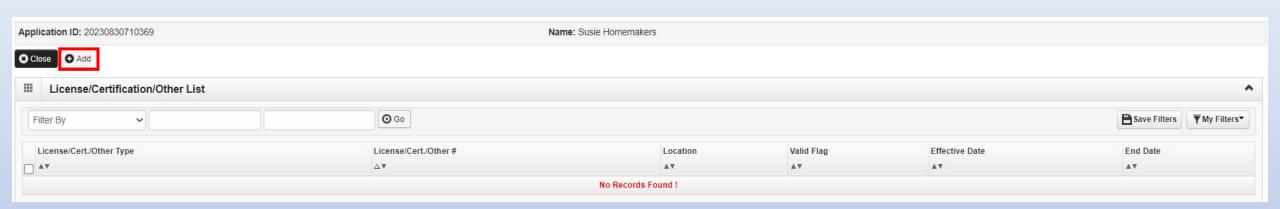

Click on the Add button to begin adding Licenses and Certifications.

#### Step 6: Add Licenses/Certifications/Other

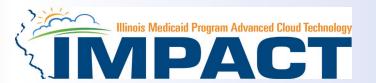

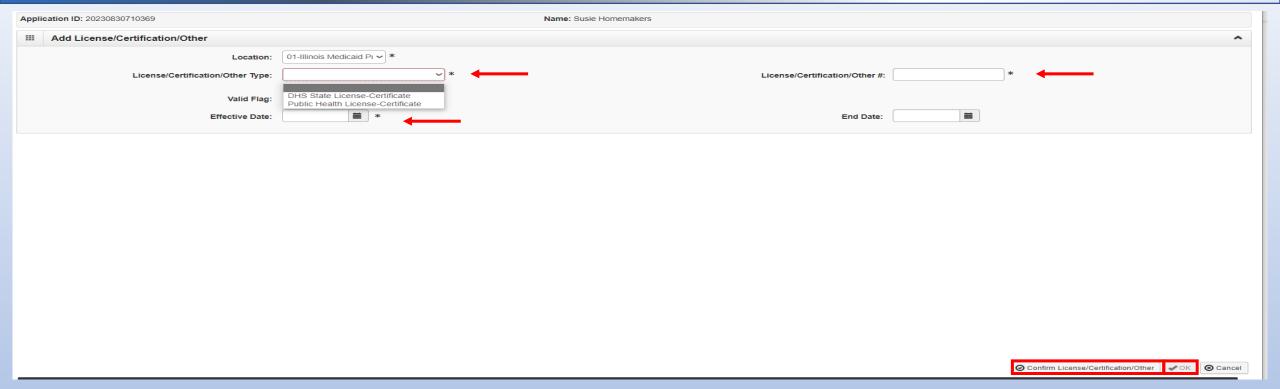

- Click the drop-down menu next to License/Certification Type to select your License/Certification, then enter the
  License/Certification Number and Effective Date in the appropriate fields. Leave the End Date field blank.
- After all information is entered, click on Confirm License/Certification.
- Clicking this button will result in the License/Certification being validated and update the *Valid Flag* to *Yes* if it is verified to be authentic.

Click Ok.

#### Step 6: Add Licenses/Certifications/Other

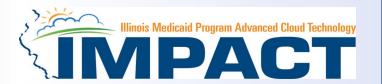

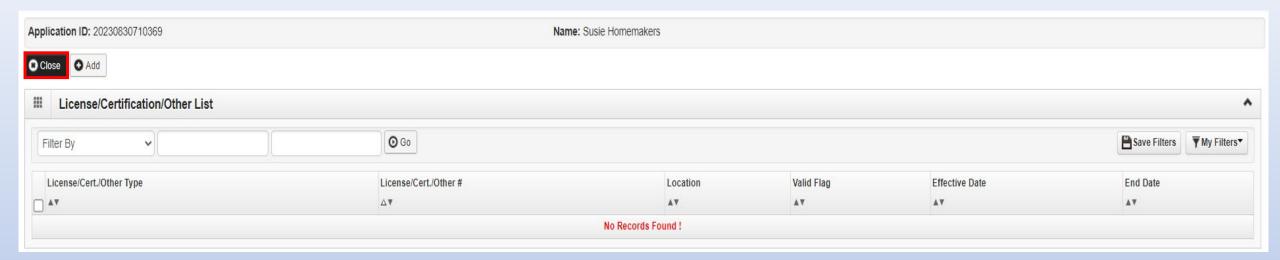

- If any additional Licenses/Certifications, click on the **Add** button in the top left corner and repeat the steps.
- Click Close once all Licenses/Certifications have been entered to return to the BPW.

#### **Business Process Wizard (BPW)**

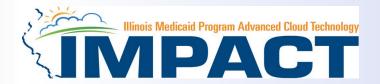

- You have completed Step 6: Add Licenses/Certifications/Other. The system will place the current date in the
  End Date field and will place Complete in the corresponding Status field.
- Click on Step 7: Add Mode of Claim Submission to continue your application.

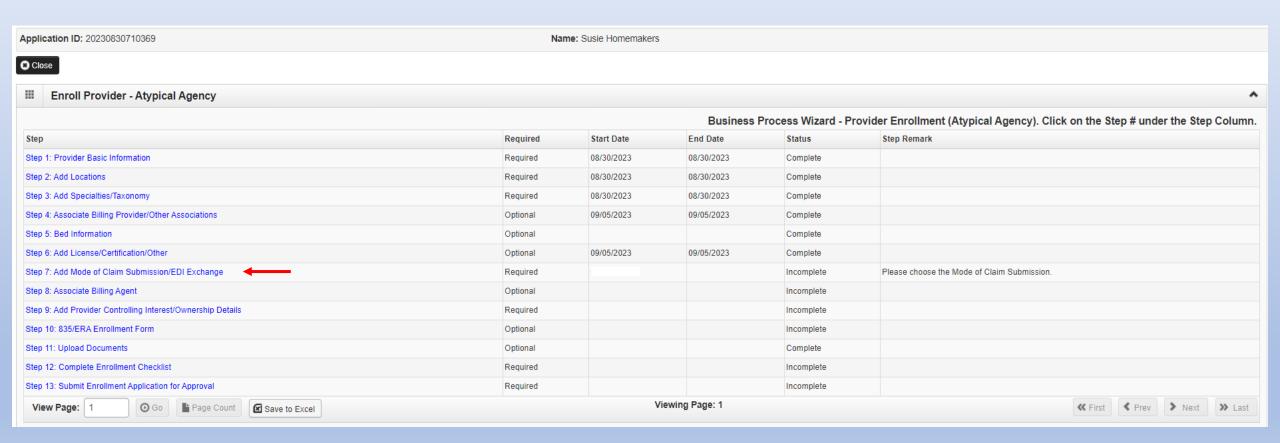

## Step 7: Mode of Claim Submission EDI Exchange

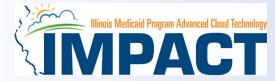

A New Enrollment will need to complete the necessary external application at <a href="http://www.myhfs.illinois.gov/">http://www.myhfs.illinois.gov/</a> unless using a Billing Agent.

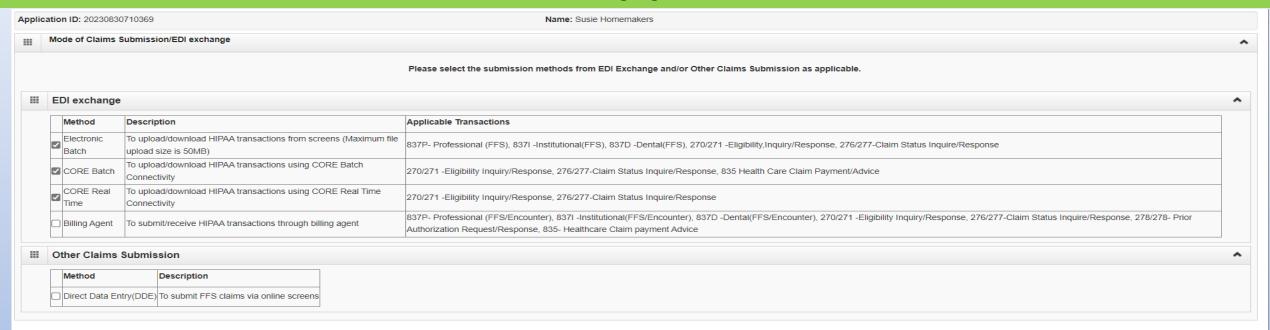

**✔**Ok **③** Cancel

- Select any of the six options to indicate how you wish to process claims.
- Must select at least one option or claims will not be processed.
- After claim submission types have been selected click OK.
   <sup>12/19/2023</sup>

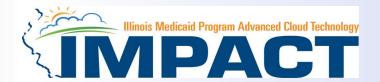

- You have completed Step 7: Add Mode of Claim Submission The system will place the current date in the End Date
  field and will place Complete in the corresponding Status field.
- Click on Step 8: Associate Billing Agent to continue your application.

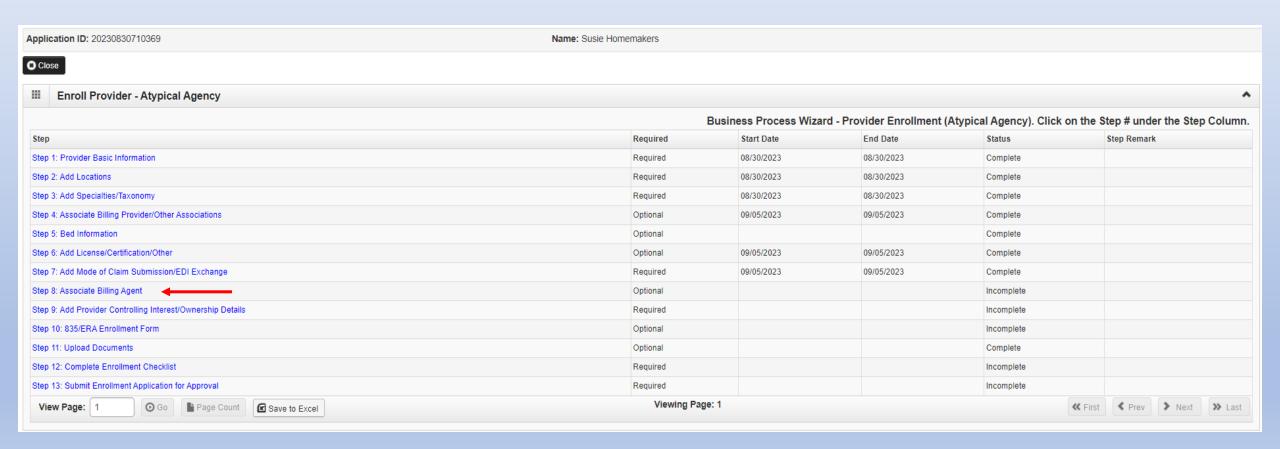

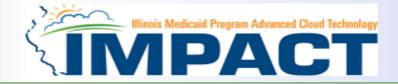

38

Noted: This Step is Optional for this Enrollment Type.

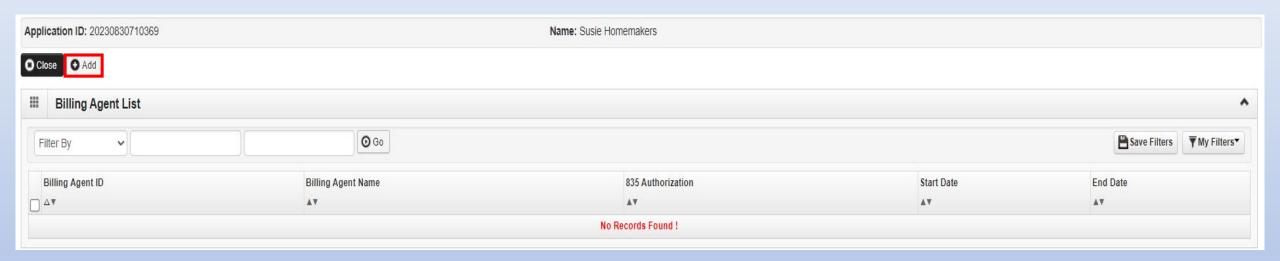

Click Add to input a Billing Agent.

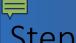

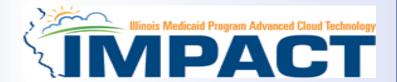

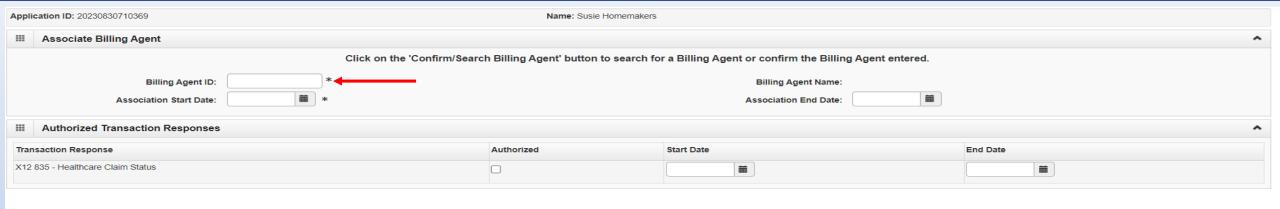

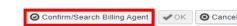

- Complete the Billing Agent information then click Confirm/Search Billing Agent and verify that the Billing Agent Name field is auto-populated with the correct agent.
- Click **OK** to return to the billing agent list.
- If the Billing Agent info is not known, click on **Confirm/Search Billing Agent** to locate the desired Billing Agent from the list.

12/19/2023

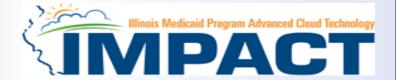

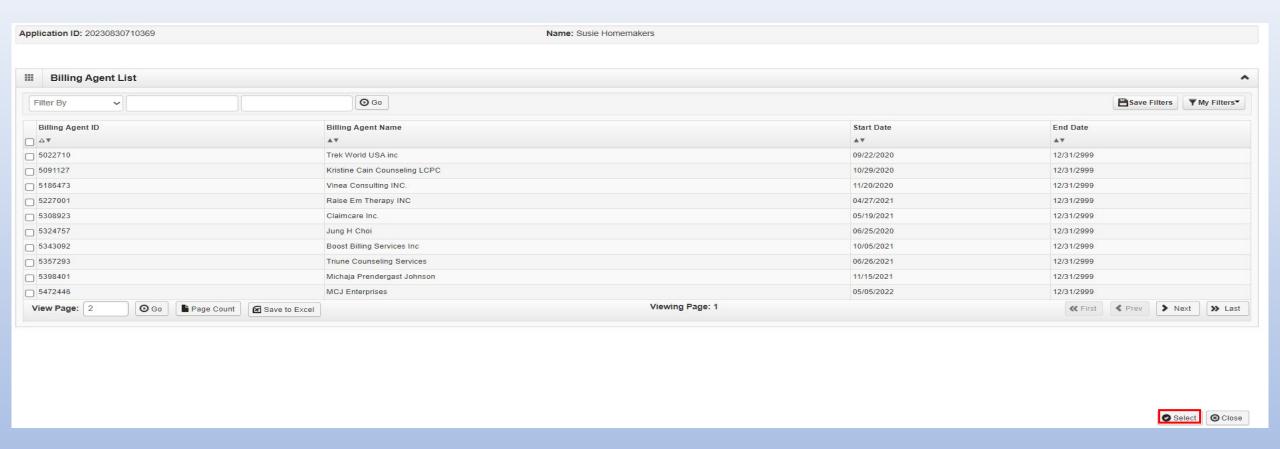

- Use the *Filter By* drop down and choose an option to filter the list of available billing agents. (% is the wild card function)
- After the desired Billing Agent is shown on the list, click the check box for that option, then click **Select**.

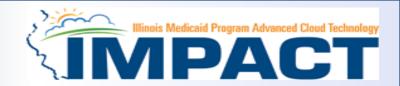

| Application ID: 20230830710369           | Name: Susie Homemakers               |                                                          |                              |
|------------------------------------------|--------------------------------------|----------------------------------------------------------|------------------------------|
| III Associate Billing Agent              |                                      |                                                          | ^                            |
| Click on the 'Confirm/Search             | n Billing Agent' button to search fo | or a Billing Agent or confirm the Billing Agent entered. |                              |
| Billing Agent ID: 7094629 *              |                                      | Billing Agent Name: DRS Billing Agent                    |                              |
| Association Start Date: 09/05/2023 iii * |                                      | Association End Date: 12/31/2999                         |                              |
| III Authorized Transaction Responses     |                                      |                                                          | ^                            |
| Transaction Response                     | Authorized                           | Start Date                                               | End Date                     |
| X12 835 - Healthcare Claim Status        |                                      | i                                                        | iii iii                      |
|                                          |                                      |                                                          |                              |
|                                          |                                      |                                                          |                              |
|                                          |                                      |                                                          |                              |
|                                          |                                      |                                                          |                              |
|                                          |                                      |                                                          |                              |
|                                          |                                      |                                                          |                              |
|                                          |                                      |                                                          |                              |
|                                          |                                      |                                                          |                              |
|                                          |                                      |                                                          |                              |
|                                          |                                      |                                                          |                              |
|                                          |                                      |                                                          | Confirm/Search Billing Agent |

• The chosen billing agent information will be populated. Verify that the information is correct then, click **OK** to return to the Billing Agent list.

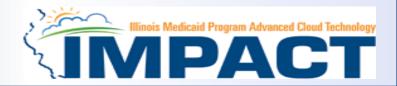

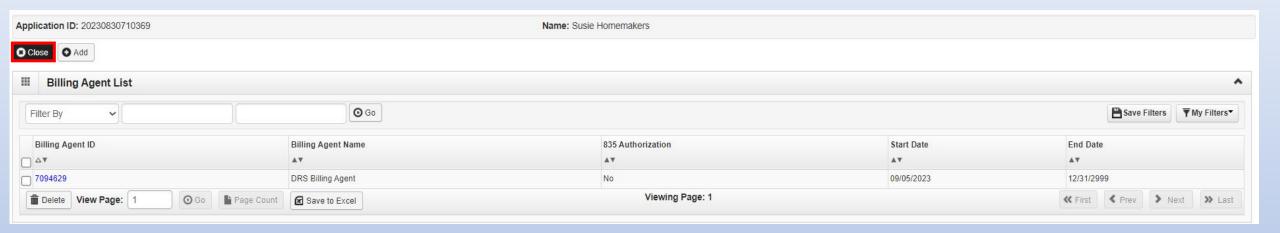

- To associate to an additional Billing Agent, click Add and repeat the steps.
- When all billing agents have been entered, click Close to return to the BPW.

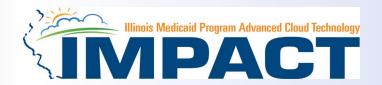

- You have completed Step 8: Associate Billing Agent The system will place the current date in the End Date field and will
  place Complete in the corresponding Status field.
- Click on Step 9: Add Provider Controlling Interest/Ownership Details to continue your application.

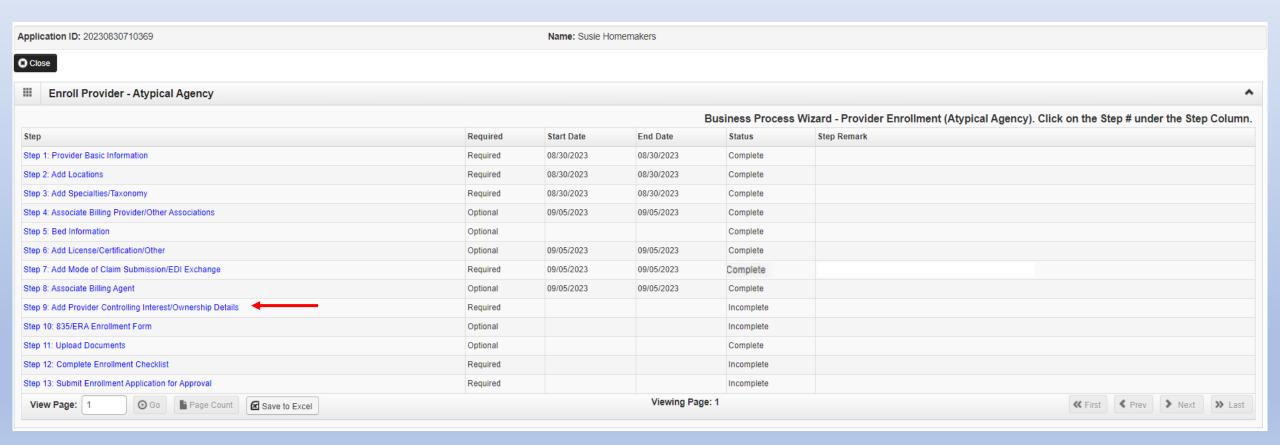

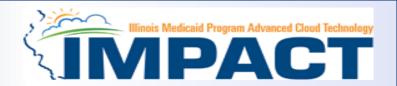

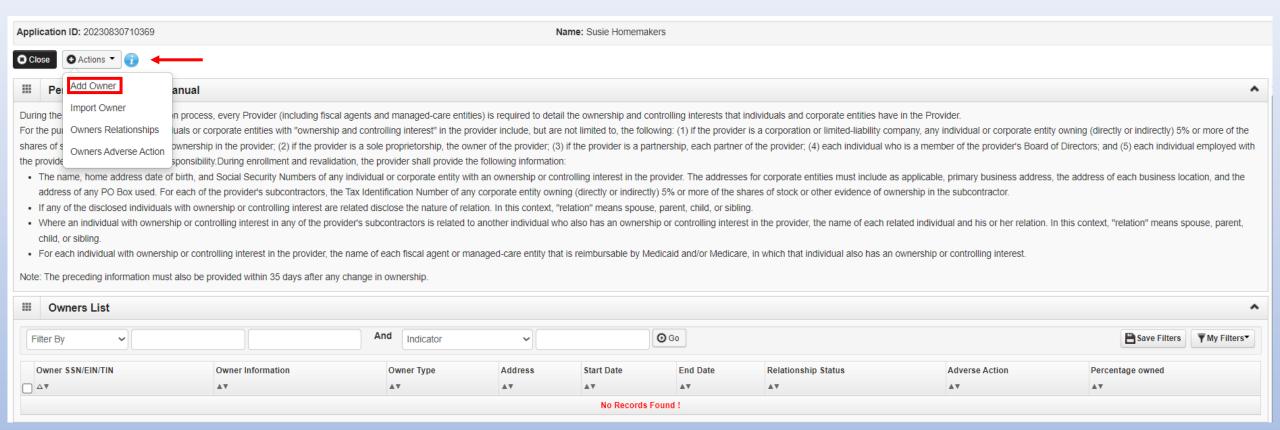

- Ownership entries must include at least one Managing Employee and one other Ownership type.
- Click on Actions drop down box and select Add Owner or Import Owner.

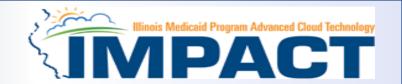

#### Please complete all fields. At a minimum, all fields with an \* are required.

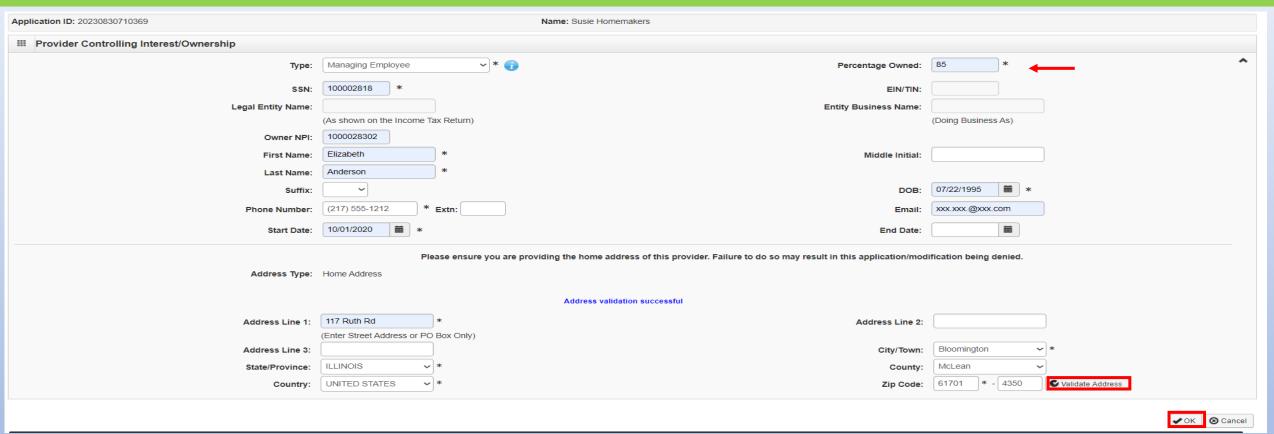

- Either your SSN or EIN/TIN must be entered.
- Enter Percentage Owned as a whole number.
- Enter the street address and zip code information, then click Validate Address.
- When all details are entered, click OK.

12/19/2023

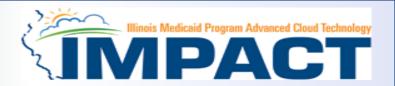

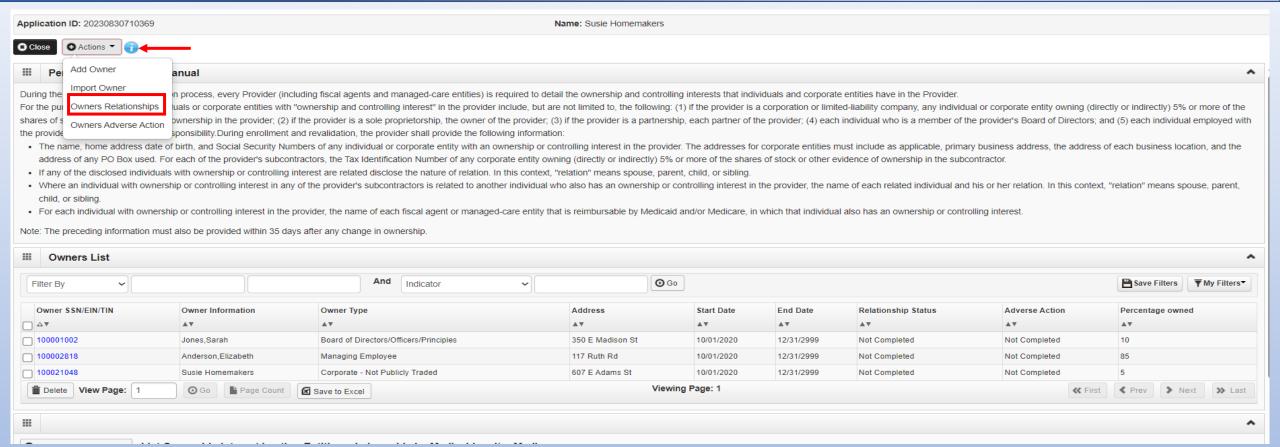

- Click Actions and select Add Owner or Import Owner repeat the previous steps to list additional owners
- After all ownerships have been added, click the **Actions** drop drown box and select **Owner Relationships** or **Owners Adverse Action** to complete the relationship and adverse legal disclosure.

# Step 9: Add Provider Controlling Interest/Ownership Details

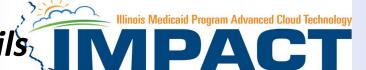

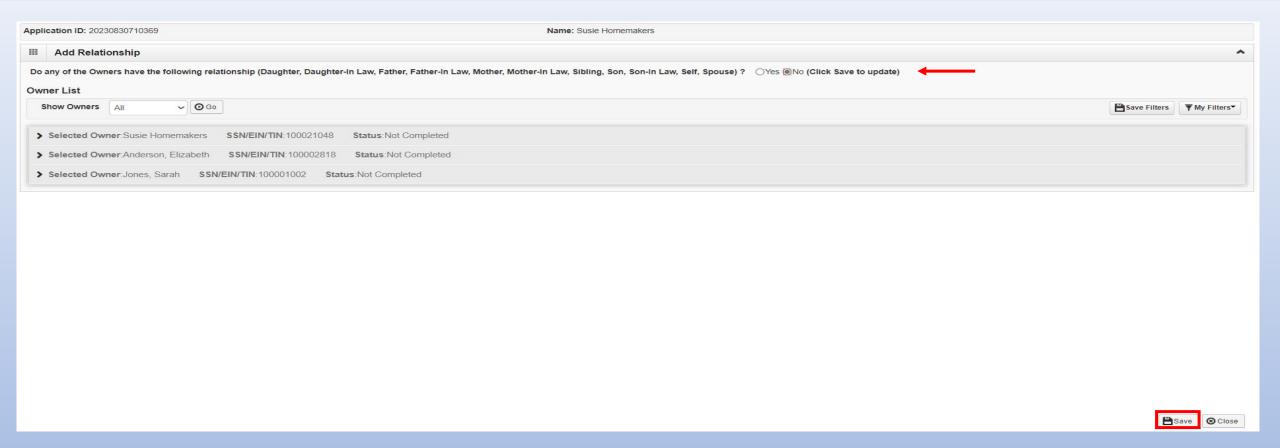

 Answer question regarding the relationship of any owners listed in application.

If question is answered No click on Save.

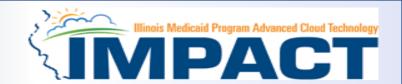

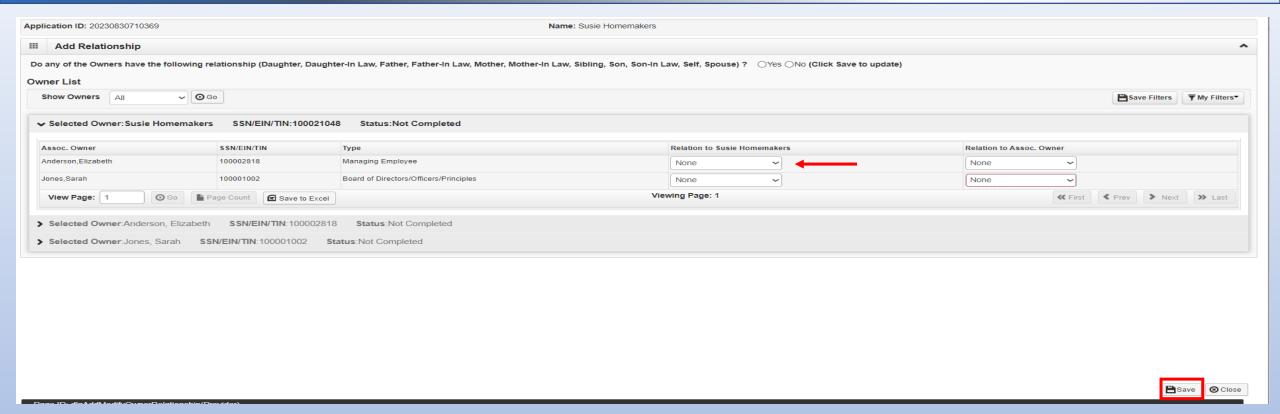

- Answer question regarding listed Owners and relationship.
- Select None or the relationship from the first drop-down list of Owner Name, choose an owner name.
- From the second drop down list of *Relationships*, choose how the chosen owner is related to the listed owner.
- Repeat this step until the relationship is set for each owner.
- When completed, click Save to return to the ownership listing.

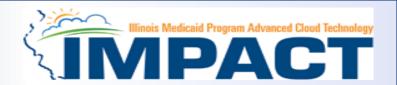

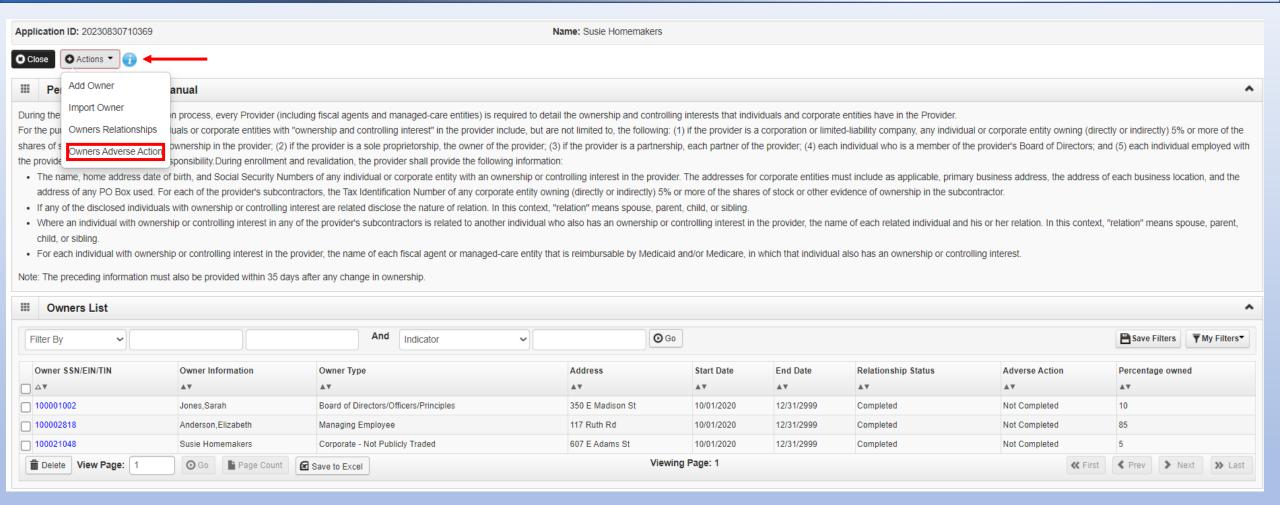

- Click on Actions drop down box and select Owner Adverse Action.
- Read reporting requirements.

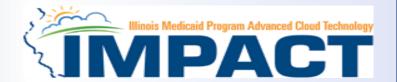

Application ID: 20230830710369 Name: Susie Homemakers

#### ■ FINAL ADVERSE LEGAL ACTIONS/CONVICTIONS

In compliance with Federal law, as set forth in 42 C.F.R. § 424.502; 42 C.F.R. § 424.519, and 42 C.F.R. § 424.535, and State law, set forth in III. Admin. Code tit. 89 § 140.16, the provider must disclose all final adverse legal actions taken against the provider, any individual who has an ownership or controlling interest in the provider, and any of the provider's suppliers. For the purpose of this section, the term "final adverse legal actions," captures information on final adverse legal actions, includes but is not limited, criminal, convictions, administrative exclusions, administrative revocations, and administrative suspensions. A "final adverse legal action also includes all legal actions, regardless of whether any records were expunged or for which there is an appeal pending.

#### The provider must disclose the following:

If the provider, any individual who has an ownership or controlling interest in the provider, or any of the provider, or any of the provider, was within the last (10) years preceding enrollment or revalidation or enrollment, convicted of a Federal or State felony offense that CMS has determined to be detrimental to the best interests of the program and its beneficiaries or recipients, identify that offense. Offenses include, but are not limited to: (1) Felony crimes against persons and other similar crimes for which the individual was convicted, including guilty pleas and adjudicated pre-trial diversions; (2) financial crimes, such as extortion, embezzlement, income tax evasion, insurance fraud and other similar crimes for which the individual was convicted, including guilty pleas and adjudicated pre-trial diversions; (3) any felony that placed the Medicaid program or its beneficiaries at immediate risk and (4) any misdemeanor or felony that may result in a mandatory or permissive administrative exclusion under State or Federal law.

For the provider, any individual who has an ownership or controlling interest in the provider, or any other provider's suppliers, identify each misdemeanor conviction, under Federal or State law, related to: (1) the delivery of an item or service under Medicaid or a State health care program, or (2) the abuse or neglect of a patient in connection with the delivery of a health care item or service

For the provider, any individual who has an ownership or controlling interest in the provider, and any of the provider suppliers, each misdemeanor conviction, under Federal or State law, related to theft, fraud, embezzlement, breach of fiduciary duty, or other financial misconduct in connection with the delivery of a health care item or service.

- 1. For the provider, any individual who has an ownership or controlling interest in the provider, and any of the provider's suppliers, each felony or misdemeanor conviction, under Federal or State law, relating to the interference with or obstruction of any investigation into any criminal offense described in 42 C.F.R. § 1001.101 or 42 C.F.R. § 1001.201
- 2. For the provider, any individual who has an ownership or controlling interest in the provider, and any of the provider, and any of the provider and any of the provider and any of the

#### Exclusions, revocations, or Suspensions

- 1. Any revocation or suspension of a license to provide health care by any State licensing authority. This includes the surrender of such a license while a formal disciplinary proceeding was pending before a State licensing authority.
- Any revocation or suspension of accreditation.
- 3. Any suspension or exclusion from participation in, or any sanction imposed by, a Federal or State health care program, or any debarment from participation in any Federal Executive Branch procurement or non-procurement program.
- Any current Medicaid payment suspension under any Medicaid enrollment.
- 5. Any Medicaid revocation of any Medicaid provider billing number.

Read the final adverse legal action statements

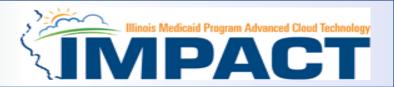

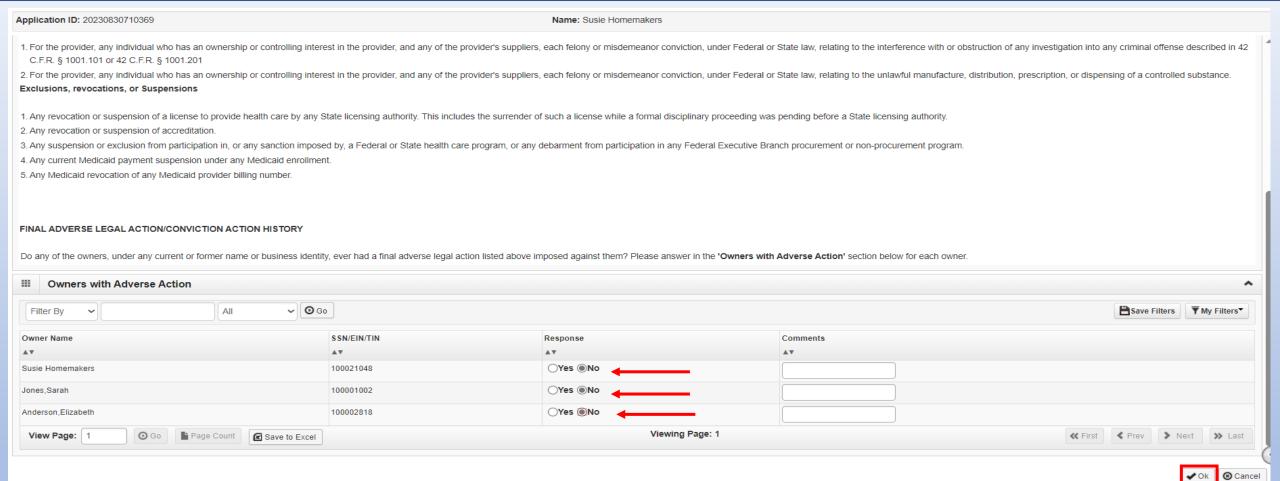

- A Yes or No response is required for each owner listed in the application.
  - o If the response is Yes the comment section is used to describe adverse action.
- After responding for each provider listed click on OK.

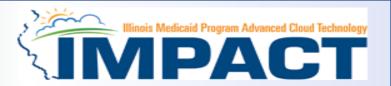

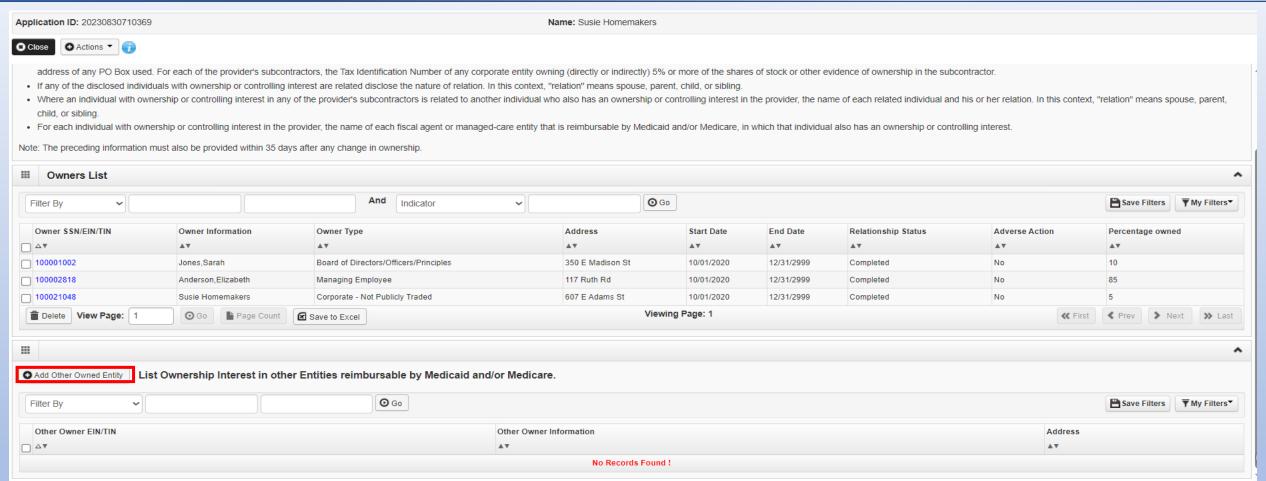

- It is required that ownership of 5% or more in any other Medicaid/Medicare entity be entered.
- To enter Ownership details in another Medicaid/Medicare Entity, click on Add Other Owned Entity.

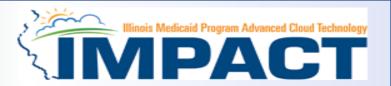

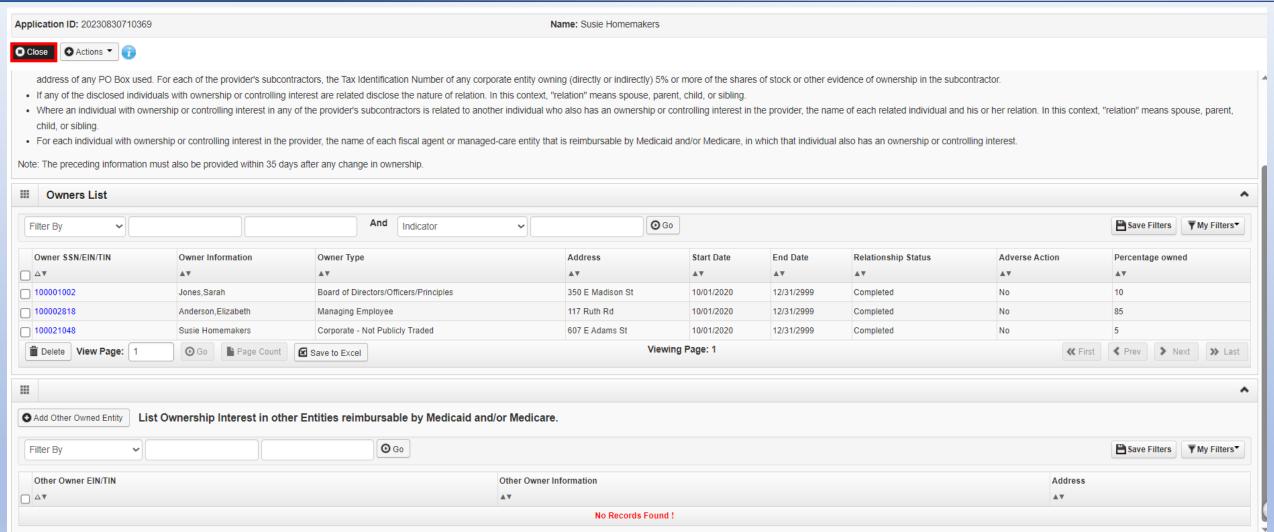

Click Close to return to the BPW

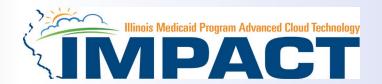

- You have completed Step 9: Add Provider Controlling Interest/Ownership Details. The system will place the current date
  in the End Date field and will place Complete in the corresponding Status field.
- Step10: 835/ERA Enrollment Form is not applicable.

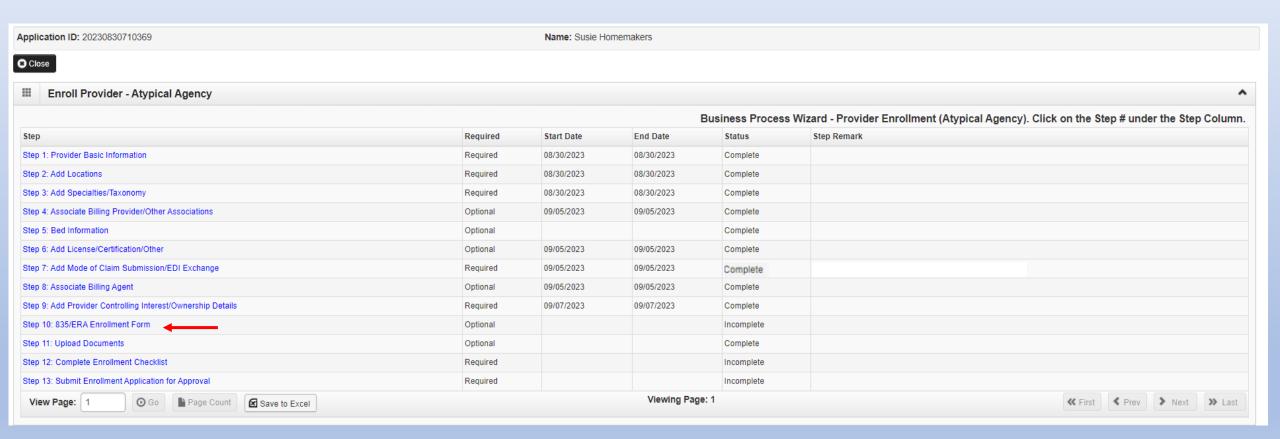

### Step 10: Complete 835/ERA

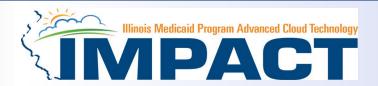

Please complete this section once you have completed the enrollment steps found at <a href="http://www.myhfs.illinois.gov/">http://www.myhfs.illinois.gov/</a> if you wish to participate in 835/ERA, otherwise close this step.

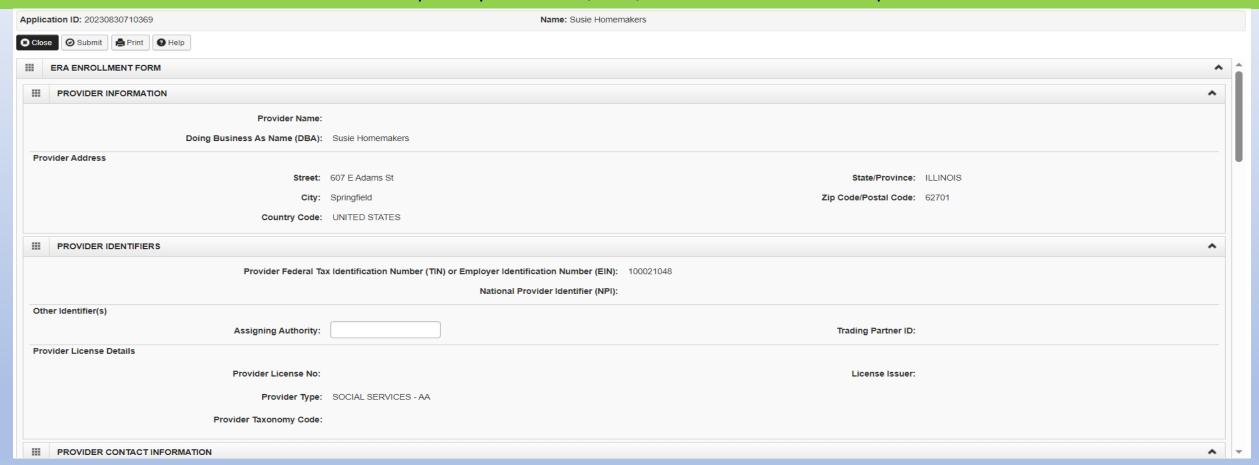

- Verify the generated information and complete information if needed.
- Use the scroll bar to move down the page.

12/19/2023

# Step 10: Complete 835/ERA

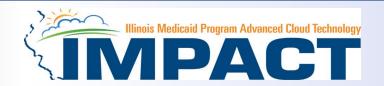

| Application ID: 20230830710369                                       | Name: Susie Homemakers                   |
|----------------------------------------------------------------------|------------------------------------------|
| Close Submit Help                                                    |                                          |
| III ELECTRONIC REMITTANCE ADVICE INFORMATION                         | •                                        |
| Preference for Aggregation of Remittance Data(e.g., Account Number L | inkage to Provider Identifier)           |
| ONPI ⊚TAX ID *                                                       |                                          |
| IL Medicaid enumerates by Tax ID only.                               |                                          |
| Method of Retrieval: *                                               |                                          |
| ELECTRONIC CORE CLEARINGHOUSE I                                      | NFORMATION (Not applicable at this time) |
| IMPACT  ClearingHouse Name:                                          |                                          |
| ClearingHouse Contact Name                                           |                                          |
| ClearingHouse Contact Name:                                          | Telephone Number:                        |
| Email Address:                                                       |                                          |
| ■ ELECTRONIC REMITTANCE ADVICE VENDOR INFORMATION                    | TION (Not applicable at this time)       |
| Vendor Name:                                                         |                                          |
| Vendor Contact                                                       |                                          |
| Vendor Contact Name:                                                 | Telephone Number:                        |
| Email Address:                                                       |                                          |
|                                                                      |                                          |

- Select your method of retrieval from the drop-down menu.
- Scroll down further.

## Step 10: Complete 835/ERA

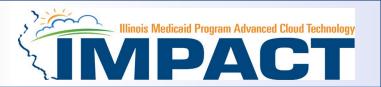

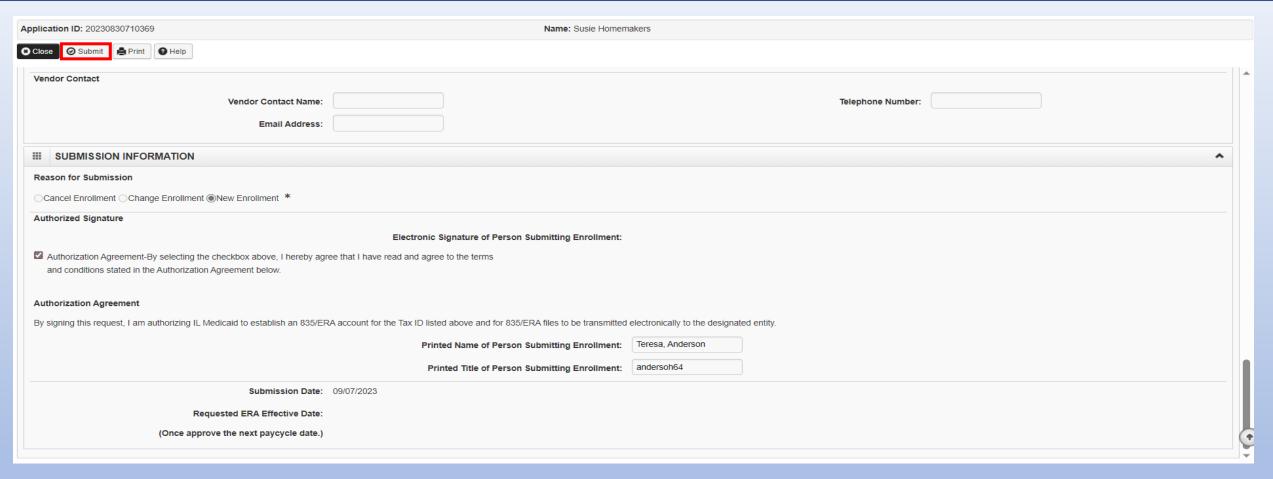

- Checkbox to authorize the creation of an 835/ERA account then the signature portion will be populated.
- When complete, click Submit then Close.

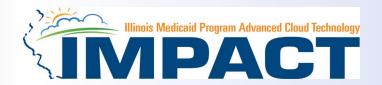

- You have completed Step 10: 835/ERA Enrollment Form. The system will place the current date in the End Date field and will place Complete in the corresponding Status field.
- Click on Step 11: *Upload Documents* to continue your application.

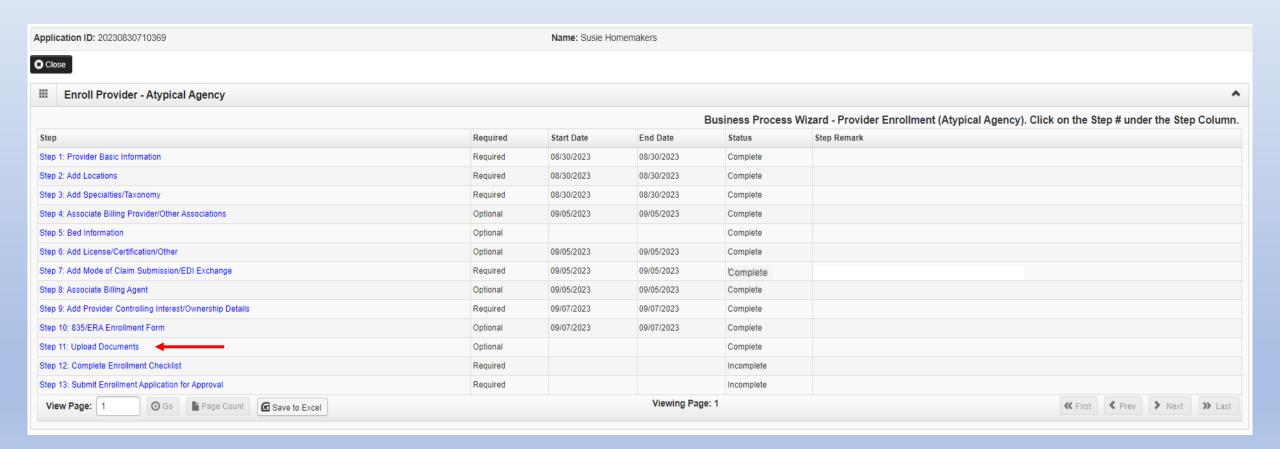

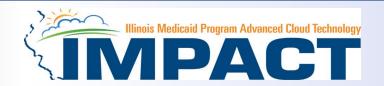

This step is optional except for Transportation, Home Health, and DME provides.

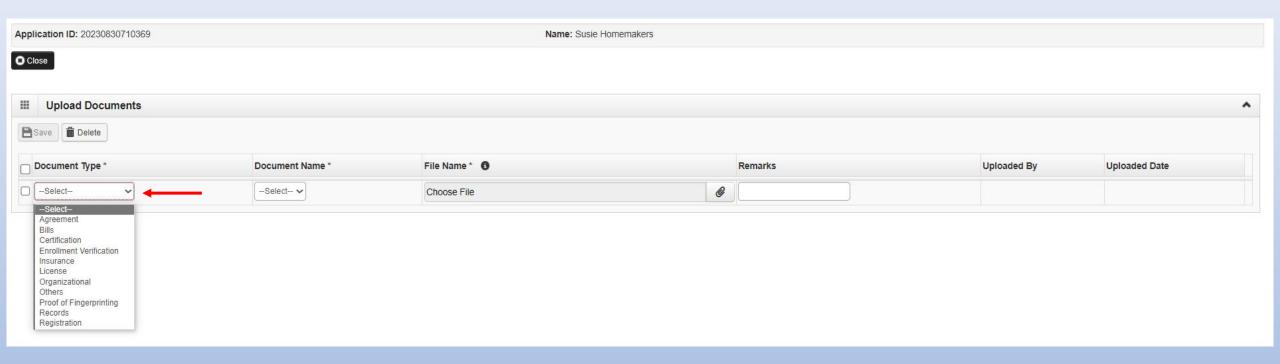

- From dropdown box labeled Document Type select the document being uploaded.
- Click the link below to find the checklist for required documentation for transportation, home health and DME providers.

High Risk Providers | HFS (illinois.gov)

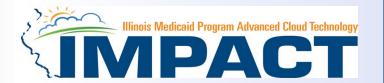

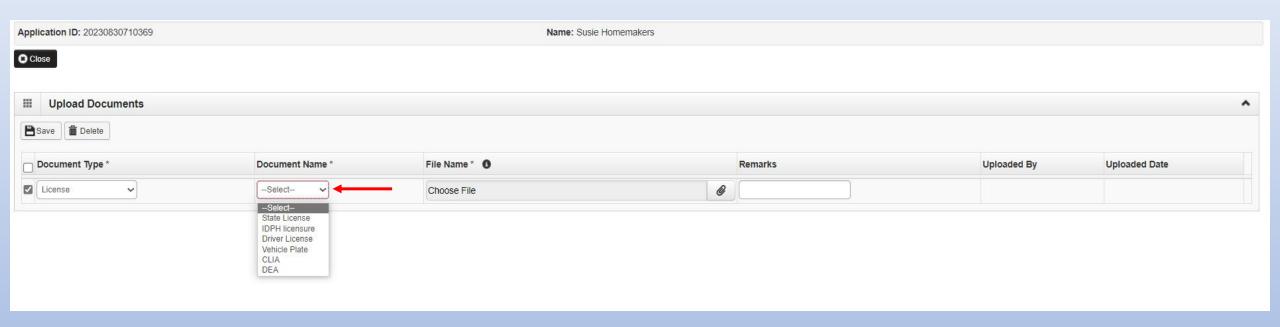

• From Document Name drop down box select the name of the document being uploaded.

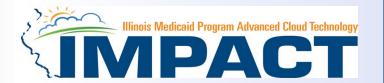

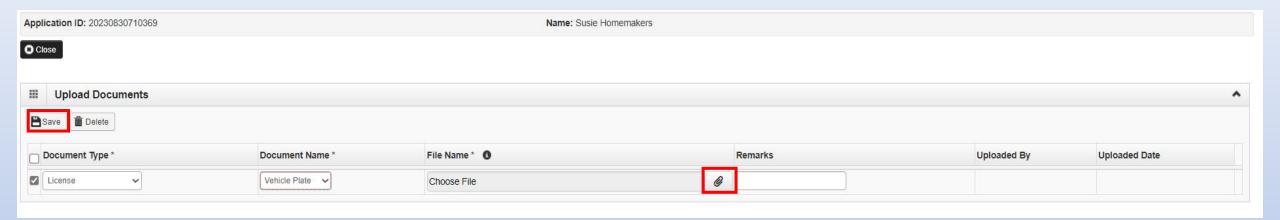

- Click on paperclip icon to search for document being uploaded.
- Once document is found click Save.

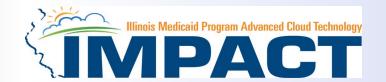

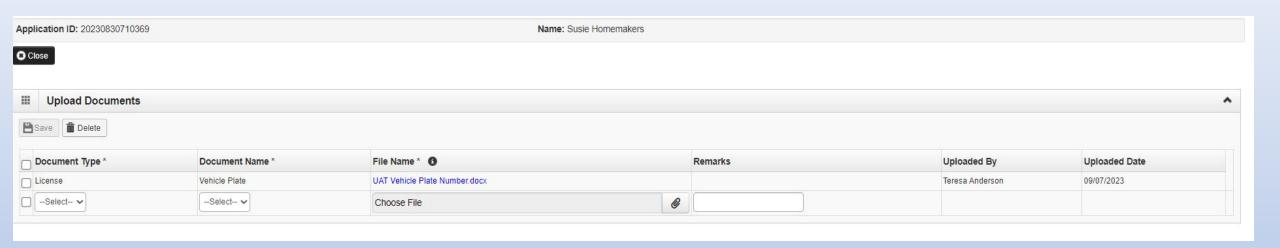

• Repeat the previous steps until all the required documents for the specific provider type have been uploaded.

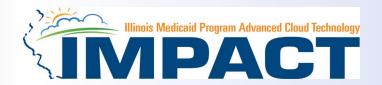

- You have completed Step 11: Upload Documents. The system will place the current date in the End Date field and will place Complete in the corresponding Status field.
- Click on Step 12: Complete Checklist Questions to continue your application.

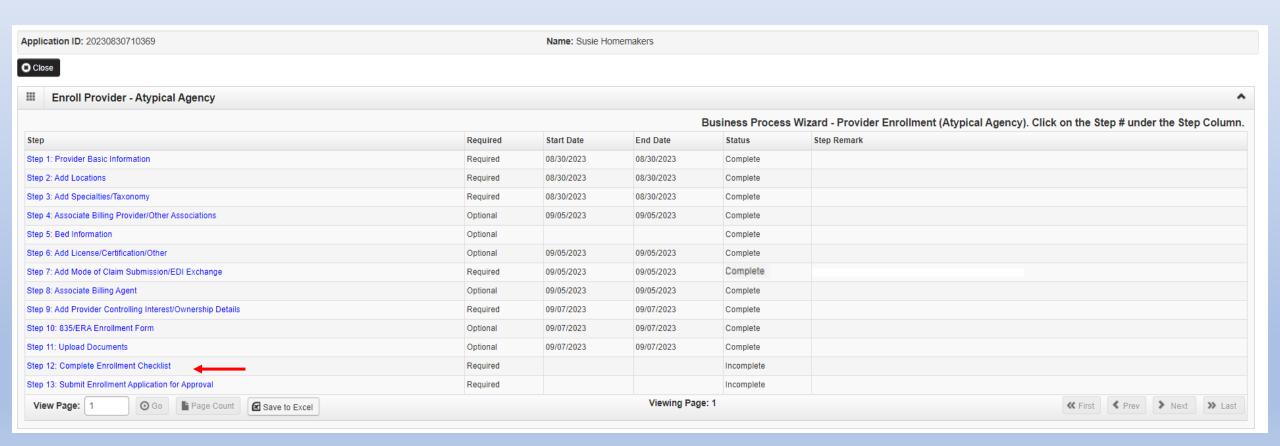

#### **Step 12 Complete Enrollment Checklist**

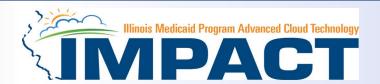

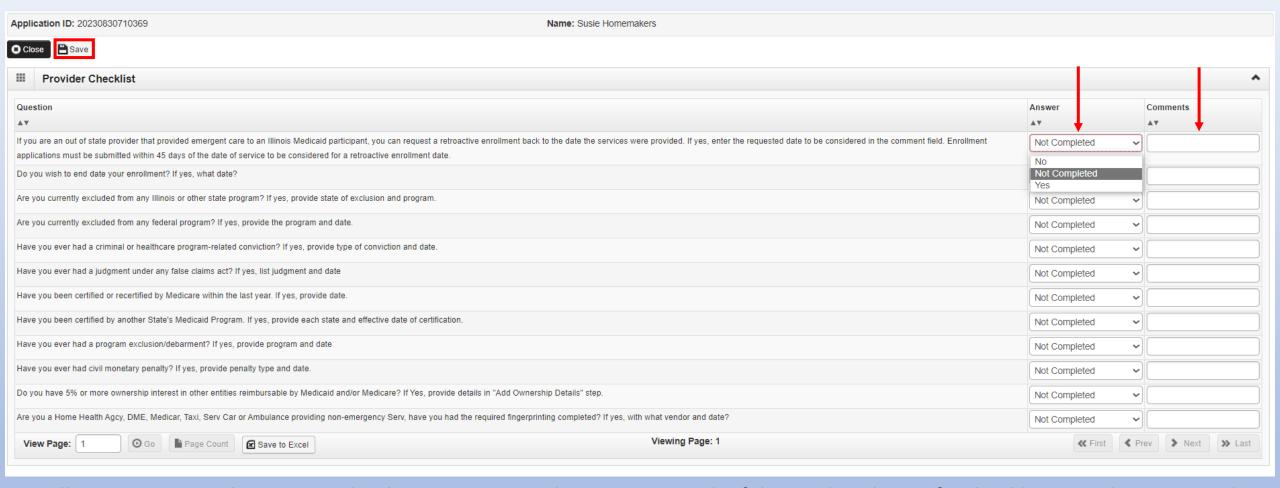

- All questions must be answered either Yes or No and comments made if directed to do so, if a checklist item does not apply, select No as the answer.
- After all the questions have been answered and comments made, click on the Save button in the upper left corner followed by clicking on the Close button.

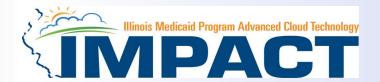

- You have completed Step 12: Complete Enrollment Checklist. The system will place the current date in the End Date field and will place Complete in the corresponding Status field.
- Click on Step 13 Submit Enrollment Application for Approval to continue your application.

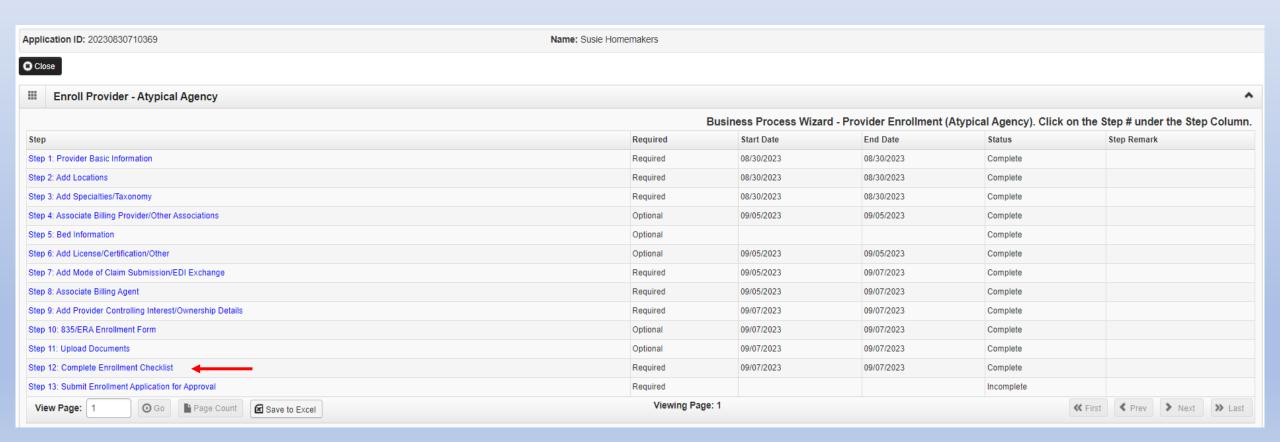

# Step 13: Submit Enrollment for Approval

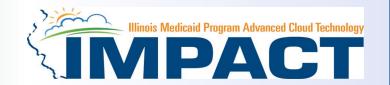

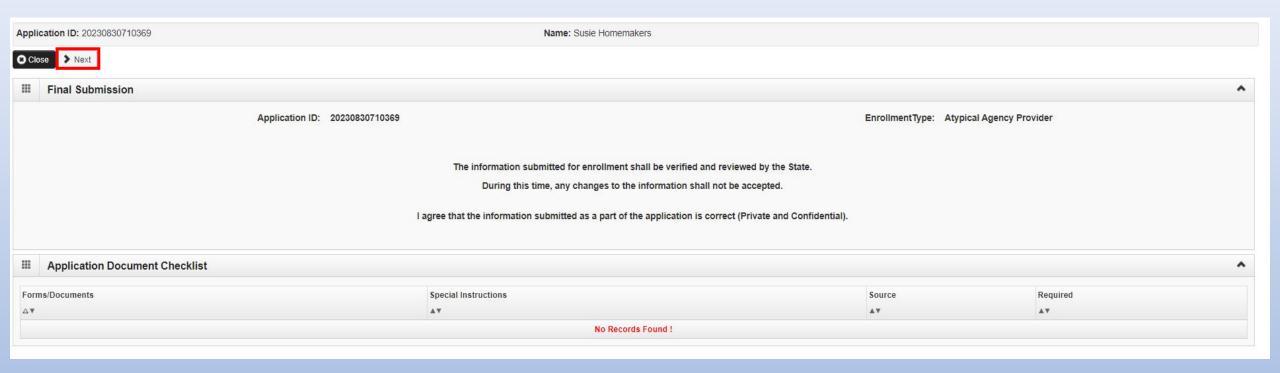

• Click **Next** to confirm that all the information that you have submitted as a part of the application is accurate.

#### ♥ Stan 1

### Step 13: Submit Enrollment for Approval

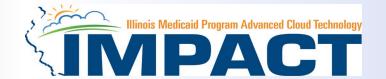

Application ID: 20230830710369 Name: Susie Homemakers

Close

Submit Application

After reading the Terms and Conditions be sure to check the agreement box located at the end of the document.

functions are separate from the residential treatment functions of the provider, how the governance of the residential treatment facility is separate from the hospital, a distinct organization/management separation between the residential treatment and the hospital part of the provider's structure, and how a conflict of interest will not occur between the residential treatment and the hospital parts of the provider's organization. The provider shall notify Illinois Medical Assistance within 30 days of any changes in the provider's legal relationship with a hospital.

- 13. The provider acknowledges it is solely responsible for reporting per diem rate changes, as issued by the Illinois Purchased Care Review Board for residential treatment services to the Department consistent with 89 III. Admin 139.305.
- 14. The provider shall submit claims for authorized residential treatment services to the Department consistent with the established policies and procedures pertaining to the authorized service. The provider shall accept its per diem residential rate as payment in full for services rendered to residential treatment service recipients and shall not seek additional reimbursement from the recipient or the recipient or the recipient's family.
- 15. The provider shall perform background checks on all staff, including, but not limited to a check of the following in the state in which the provider operates: the child abuse and neglect tracking system, the sex offender registry, and a fingerprint check by the State Police and the Federal Bureau of Investigation.
- 16. The provider acknowledges the immediate reporting requirements outlined in the Handbook for Providers of Residential Treatment Services and the applicability of these reporting requirements upon the provider and its staff, including but not limited to the following: 1) significant events, changes in family circumstances, or unusual incidents; 2) suspected child abuse or neglect consistent with the provider's responsibilities as a Mandated Reporter under the Abused and Neglected Child Reporting Act; 3) suspected abuse or neglect consistent with the provider's responsibilities under 59 III. Admin Code 50; and 4) suspected financial fraud and abuse in the Medical Assistance Program or Child Support Enforcement Program.
- 17. The provider shall attend all regional and other required meetings when notified more than 14 days in advance by the Illinois Medical Assistance Program.
- 18. Residential Treatment Service Providers who are enrolled with a Subspecialty of Sub-Acute Psychiatric or Sub-Acute Substance Use Disorder shall also comply with the following:
  - Compliance with 42 CFR 483. Submit a completed HFS Form 2734A to the Department, attesting to the facility's compliance with federal requirements regarding the use of restraint and seclusion in each of the following instances: 1) Upon initial enrollment with Illinois Medical Assistance as a provider; 2) Annually on July 1 of each state fiscal year to be received by the Department by July 15th; and 3) In the event of a change in the facility director;
  - · Notify the Department and the State's designated Protection and Advocacy System of any significant injury, suicide attempt, or death that occurs at the facility, consistent with the requirements established by the Department;
  - · Comply with 42 CFR 440.10 and 42 CFR 441 Subpart D as defined and interpreted by the Department in the administration of the Illinois Medicaid Program; and
  - Comply with all State Survey activities performed by the Illinois Department of Public Health, or its agent(s).
- 19. Behavioral Health Residential Treatment Service Providers who are enrolled with a Subspecialty of Sub-Acute Substance Use Disorder shall establish licensure and remain in good standing with the Illinois Department of Human Services, Division of Substance Use Prevention and Recovery (DHS-SUPR) as a provider of residential substance use disorder services.

#### **Billing Certification**

For each paper or electronic claim or invoice I submit for payment, remittance advice and voucher issued, as a condition of my enrollment, I certify and acknowledge that I am familiar with pertinent Healthcare and Family Services policies and procedures as set forth in the Illinois Medical Assistance Program Handbooks, rules and statutes. With that knowledge, I certify that the billing information on claims, invoices, remittances and vouchers, and billing information attached to, or reference in, those documents is true, accurate and complete; I certify that the services as described on the claims, invoices, vouchers or remittance advice were provided; I certify that I will keep and make available such records as are necessary to disclose fully the nature and extent of the services provided; and I certify that I understand payment is made from State and federal funds and any falsification or concealment of the material fact may be cause for prosecution or other appropriate sanctions and legal action.

By checking this, I certify that I have read and that I agree and accept all the enrollment terms and conditions in herein that are applicable to me.

- Read through all the terms and conditions.
- Check the box certifying that you agree to the terms and conditions.
- Then select Submit Application.

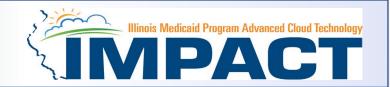

• The below message will appear advising that the application has been submitted to the state for review. The application number can used to check the status of the application by going through the track application option.

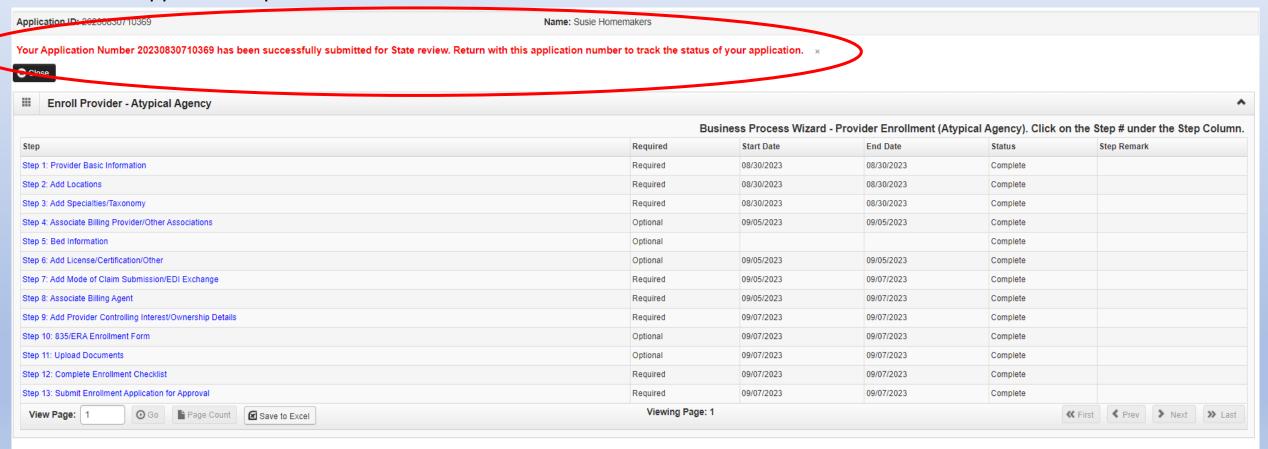

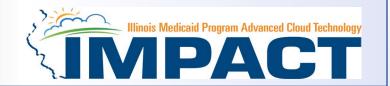

• You have completed Step 13: **Submit Enrollment Application for Approval**. The system will place the current date in the **End Date** field and will place **Complete** in the corresponding **Status** field.

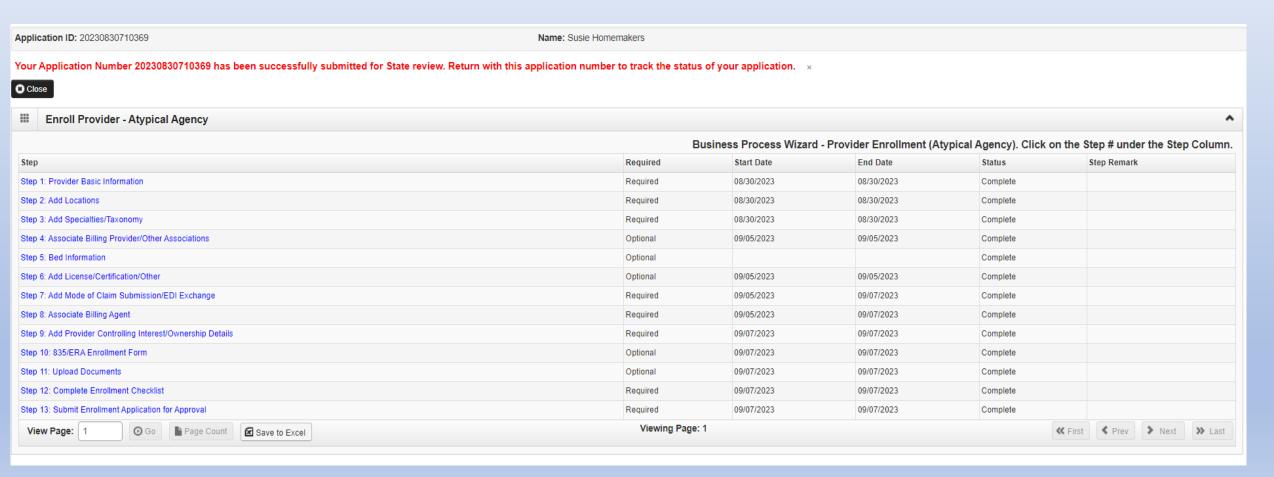

#### Resources

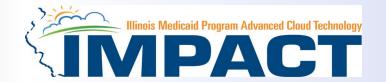

- •For more information regarding IMPACT, please visit <a href="http://www.illinois.gov/hfs/impact/Pages/AboutIMPACT.aspx">http://www.illinois.gov/hfs/impact/Pages/AboutIMPACT.aspx</a>
- Check out the definitions of common terms at <a href="http://www.illinois.gov/hfs/impact/Pages/Glossary.aspx">http://www.illinois.gov/hfs/impact/Pages/Glossary.aspx</a>
- •FAQ's can be found at <a href="http://www.illinois.gov/hfs/impact/Pages/faqs.aspx">http://www.illinois.gov/hfs/impact/Pages/faqs.aspx</a> to help resolve common questions and problems when submitting applications.

General questions regarding IMPACT can be addressed to:

Email: <a href="mailto:IMPACT.Help@Illinois.gov">IMPACT.Help@Illinois.gov</a>

➤ Phone: 1-877-782-5565

Choose option 1 for IMPACT Help